## **Host Security Service**

## FAQs

 Issue
 01

 Date
 2024-01-15

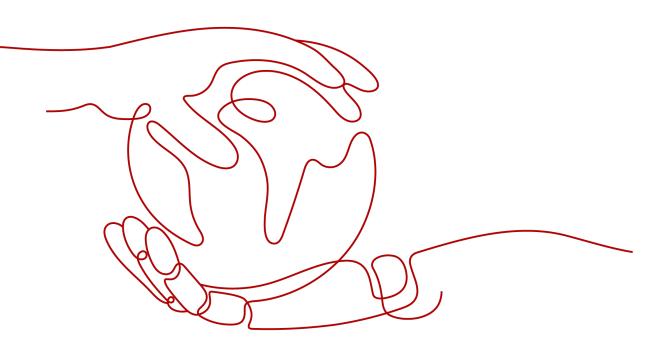

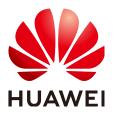

#### Copyright © Huawei Cloud Computing Technologies Co., Ltd. 2024. All rights reserved.

No part of this document may be reproduced or transmitted in any form or by any means without prior written consent of Huawei Cloud Computing Technologies Co., Ltd.

#### **Trademarks and Permissions**

NUAWEI and other Huawei trademarks are the property of Huawei Technologies Co., Ltd. All other trademarks and trade names mentioned in this document are the property of their respective holders.

#### Notice

The purchased products, services and features are stipulated by the contract made between Huawei Cloud and the customer. All or part of the products, services and features described in this document may not be within the purchase scope or the usage scope. Unless otherwise specified in the contract, all statements, information, and recommendations in this document are provided "AS IS" without warranties, guarantees or representations of any kind, either express or implied.

The information in this document is subject to change without notice. Every effort has been made in the preparation of this document to ensure accuracy of the contents, but all statements, information, and recommendations in this document do not constitute a warranty of any kind, express or implied.

## Huawei Cloud Computing Technologies Co., Ltd.

Address: Huawei Cloud Data Center Jiaoxinggong Road Qianzhong Avenue Gui'an New District Gui Zhou 550029 People's Republic of China

Website: https://www.huaweicloud.com/intl/en-us/

## **Contents**

| 1 About HSS                                                                                      | 1    |
|--------------------------------------------------------------------------------------------------|------|
| 1.1 What Is HSS?                                                                                 | 1    |
| 1.2 What Is Container Security Service?                                                          | 2    |
| 1.3 What Is Web Tamper Protection?                                                               | 3    |
| 1.4 What Are the Relationships Between Images, Containers, and Applications?                     | 4    |
| 1.5 How Do I Use HSS?                                                                            | 5    |
| 1.6 Can HSS Protect Local IDC Servers?                                                           | 5    |
| 1.7 Is HSS in Conflict with Any Other Security Software?                                         | 5    |
| 1.8 What Are the Differences Between HSS and WAF?                                                | 6    |
| 1.9 Can HSS Be Used Across Accounts?                                                             | 6    |
| 1.10 What Is the HSS Agent?                                                                      | 6    |
| 1.11 Can I Use HSS If My Services Are Not Deployed on the Huawei Cloud?                          | 8    |
| 1.12 Can I Upgrade My HSS Edition?                                                               | 8    |
| 1.13 Can HSS Automatically Detect and Remove Viruses?                                            | 9    |
| 2 Agent FAQs                                                                                     | . 10 |
| 2.1 Is the Agent in Conflict with Any Other Security Software?                                   | 10   |
| 2.2 How Do I Install the Agent?                                                                  | 10   |
| 2.3 How Do I Uninstall the Agent?                                                                | 11   |
| 2.4 What Should I Do If Agent Installation Failed?                                               | 12   |
| 2.5 How Do I Fix an Abnormal Agent?                                                              | 14   |
| 2.6 What Is the Default Agent Installation Path?                                                 | 15   |
| 2.7 How Many CPU and Memory Resources Are Occupied by the Agent When It Performs Scans?          | 16   |
| 2.8 Do WTP and HSS Use the Same Agent?                                                           | 17   |
| 2.9 How Do I View Servers Where No Agents Have Been Installed?                                   | 17   |
| 2.10 What Addresses Do ECSs Access After the Agent Is Installed?                                 | 18   |
| 2.11 How Do I Use Images to Install Agents in Batches?                                           | 20   |
| 2.12 What Do I Do If I Cannot Access the Download Link of the Windows Agent?                     | 21   |
| 2.13 What Do I Do If Agent Upgrade Fails and the Message "File replacement failed" Is Displayed? | 21   |
| 3 Brute-force Attack Defense                                                                     | 23   |
| 3.1 How Does HSS Intercept Brute Force Attacks?                                                  | 23   |
| 3.2 How Do I Handle a Brute-force Attack Alarm?                                                  |      |
| 3.3 How Do I Defend Against Brute-force Attacks?                                                 | 29   |

| 3.4 What Do I Do If the Account Cracking Prevention Function Does Not Take Effect on Some Account for Linux Servers? |      |
|----------------------------------------------------------------------------------------------------|------|
| 3.5 How Do I Unblock an IP Address?                                                                                  |      |
| 3.6 What Do I Do If HSS Frequently Reports Brute-force Alarms?                                                       |      |
| 3.7 How Do I Handle Alarms on the Brute-Force Attacks Launched from a Cloud IP Address?                              |      |
| 3.8 What Do I Do If My Remote Server Port Is Not Updated in Brute-force Attack Records?                              |      |
|                                                                                                    |      |
| 4 Weak Passwords and Unsafe Accounts                                                                                 |      |
| <ul><li>4.1 How Do I Handle a Weak Password Alarm?</li><li>4.2 How Do I Set a Secure Password?</li></ul>             |      |
|                                                                                                    |      |
| 4.3 Why Are the Weak Password Alarms Still Reported After the Weak Password Policy Is Disabled?                      |      |
| 5 Intrusions                                                                                                    |      |
| 5.1 How Do I View and Handle Alarms Reported by HSS?                                                                 |      |
| 5.2 What Do I Do If My Servers Are Subjected to a Mining Attack?                                                     |      |
| 5.3 Why a Process Is Still Isolated After It Was Whitelisted?                                                        |      |
| 5.4 What Do I Do If a Mining Process Is Detected on a Server?                                                        |      |
| 5.5 Why Some Attacks on Servers Are Not Detected?                                                                    |      |
| 5.6 Can I Unblock an IP Address Blocked by HSS, and How?                                                             |      |
| 5.7 Why a Blocked IP Address Is Automatically Unblocked?                                                             | 44   |
| 5.8 How Often Does HSS Detect, Isolate, and Kill Malicious Programs?                                                 |      |
| 5.9 What Do I Do If an IP Address Is Blocked by HSS?                                                                 |      |
| 5.10 How Do I Defend Against Ransomware Attacks?                                                                     |      |
| 5.11 How Do I Add a Whitelist for High-Risk Command Execution Alarms?                                                | 45   |
| 6 Abnormal Logins                                                                                                    | . 46 |
| 6.1 Why Do I Still Receive Remote Login Alarms After Configuring the Login IP Whitelist?                             | 46   |
| 6.2 How Do I Check the User IP address of a Remote Login?                                                            | 47   |
| 6.3 What Can I Do If an Alarm Indicating Successful Login Is Reported?                                               | 48   |
| 6.4 Can I Disable Remote Login Detection?                                                                            | 48   |
| 6.5 How Do I Know Whether an Intrusion Succeeded?                                                                    | 49   |
| 7 Unsafe Settings                                                                                                    | . 50 |
| 7.1 How Do I Install a PAM and Set a Proper Password Complexity Policy in a Linux OS?                                | 50   |
| 7.2 How Do I Set a Proper Password Complexity Policy in a Windows OS?                                                | 52   |
| 7.3 How Do I Handle Unsafe Configurations?                                                                           | 53   |
| 7.4 How Do I View Configuration Check Reports?                                                                       | 54   |
| 8 Vulnerability Management                                                                                           | 55   |
| 8.1 How Do I Fix Vulnerabilities?                                                                                    |      |
| 8.2 What Do I Do If an Alarm Still Exists After I Fixed a Vulnerability?                                             | 55   |
| 8.3 Why a Server Displayed in Vulnerability Information Does Not Exist?                                              | 56   |
| 8.4 Do I Need to Restart a Server After Fixing its Vulnerabilities?                                                  | 56   |
| 8.5 Can I Check the Vulnerability and Baseline Fix History on HSS?                                                   | 57   |
| 8.6 What Do I Do If Vulnerability Fix Failed?                                                                        | 57   |
| 8.7 Why Can't I Select a Server During Manual Vulnerability Scanning or Batch Vulnerability Fixing?                  | 65   |

| 9 Web Tamper Protection                                                                                | 67  |
|----------------------------------------------------------------------------------------------------|-----|
| 9.1 Why Do I Need to Add a Protected Directory?                                                        | 67  |
| 9.2 How Do I Modify a Protected Directory?                                                             | 67  |
| 9.3 What Should I Do If WTP Cannot Be Enabled?                                                         | 67  |
| 9.4 How Do I Modify a File After WTP Is Enabled?                                                       | 68  |
| 9.5 What Can I Do If I Enabled Dynamic WTP But Its Status Is Enabled but not in effect?                | 69  |
| 9.6 What Are the Differences Between the Web Tamper Protection Functions of HSS and WAF?               | 69  |
| 10 Container Guard Service                                                                             | 71  |
| 10.1 How Do I Disable Node Protection?                                                                 | 71  |
| 10.2 What Is the Log Processing Mechanism of CGS?                                                      | 72  |
| 10.3 How Do I Enable Node Protection?                                                                  | 72  |
| 10.4 How Do I Enable the API Server Audit for an On-Premises Kubernetes Container?                     | 72  |
| 10.5 What Do I Do If the Container Cluster Protection Plug-in Fails to Be Uninstalled?                 | 75  |
| 11 Ransomware Protection                                                                               | 80  |
| 11.1 What Are the Differences Between Ransomware Protection Backup and Cloud Backup?                   | 80  |
| 12 Security Configurations                                                                             | 81  |
| 12.1 How Do I Clear the SSH Login IP Address Whitelist Configured in HSS?                              | 81  |
| 12.2 What Can I Do If I Cannot Remotely Log In to a Server via SSH?                                    | 82  |
| 12.3 How Do I Use 2FA?                                                                                 | 83  |
| 12.4 What Do I Do If I Cannot Enable 2FA?                                                              | 86  |
| 12.5 Why Can't I Receive a Verification Code After 2FA Is Enabled?                                     | 87  |
| 12.6 Why Does My Login Fail After I Enable 2FA?                                                        | 88  |
| 12.7 How Do I Add a Mobile Phone Number or Email Address for Receiving 2FA Verification Notifications? | 89  |
| 12.8 If I Choose to Use Verification Code for 2FA, How Do I Get the Code?                              | 89  |
| 12.9 Will I Be Billed for Alarm Notifications and SMS?                                                 | 89  |
| 12.10 Why No Topics Are Available for Me to Choose When I Configure Alarm Notifications?               | 89  |
| 12.11 Can I Disable HSS Alarm Notifications?                                                           |     |
| 12.12 How Do I Modify Alarm Notification Items?                                                        |     |
| 12.13 How Do I Disable the SELinux Firewall?                                                           | 91  |
| 13 Quotas                                                                                              | 93  |
| 13.1 How Do I Extend the Validity Period of HSS Quotas?                                                | 93  |
| 13.2 How Do I Filter Unprotected Servers?                                                              | 93  |
| 13.3 Why Can't I Find the Servers I Purchased on the Console?                                          | 94  |
| 13.4 What Do I Do If My Quotas Are Insufficient and I Failed to Enable Protection?                     | 94  |
| 13.5 How Do I Allocate My Quota?                                                                       | 94  |
| 13.6 If I Change the OS of a Protected Server, Does It Affect My HSS Quota?                            |     |
| 13.7 Why Doesn't an HSS Edition Take Effect After Purchase?                                            |     |
| 13.8 How Do I Change the Protection Quota Edition Bound to a Server?                                   | 95  |
| 14 Others                                                                                              | 100 |
| 14.1 How Do I Use the Windows Remote Desktop Connection Tool to Connect to a Server?                   | 100 |

| 14.2 How Do I Check HSS Log Files?                                           | 100 |
|------------------------------------------------------------------------------|-----|
| 14.3 How Do I Enable Logging for Login Failures?                             |     |
| 14.4 How Do I Clear an Alarm on Critical File Changes?                       | 102 |
| 14.5 Is HSS Available as Offline Software?                                   | 103 |
| 14.6 Why Can't I View All Projects in the Enterprise Project Drop-down List? | 103 |
| 14.7 How Do I Enable HSS Self-Protection?                                    | 103 |
| 14.8 What Do I Do If Self-Protection Cannot Be Disabled?                     | 104 |
| 14.9 Why Is a Deleted ECS Still Displayed in the HSS Server List?            | 106 |
| A Change History                                                             | 107 |

# About HSS

### 1.1 What Is HSS?

HSS helps you identify and manage the assets on your servers, eliminate risks, and defend against intrusions and web page tampering. There are also advanced protection and security operations functions available to help you easily detect and handle threats

#### **How HSS Works**

Install the HSS agent on your servers, and you will be able to check the server security status and risks in a region on the HSS console.

Figure 1-1 shows the working principle of HSS.

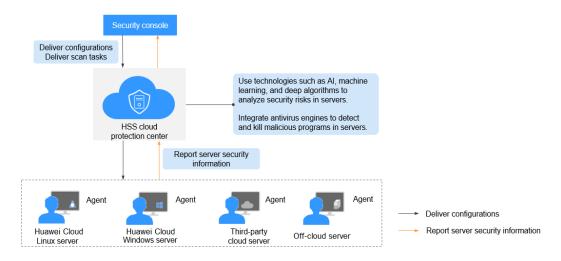

Figure 1-1 Working principles

The functions and working processes of HSS components are described as follows:

| Table 1-1 Components | 5 |
|----------------------|---|
|----------------------|---|

| Component                      | Description                                                                                                    |  |  |  |
|--------------------------------|----------------------------------------------------------------------------------------------------|--|--|--|
| Management<br>console          | A visualized management platform, where you can apply configurations in a centralized manner and view the protection status and scan results of servers in a region.                                                                                                    |  |  |  |
| HSS cloud<br>protection center | <ul> <li>Analyzes security risks in servers using AI, machine<br/>learning, and deep learning algorithms.</li> </ul>                                                                                                    |  |  |  |
|                                | <ul> <li>Integrates multiple antivirus engines to detect and kill<br/>malicious programs in servers.</li> </ul>                                                                                                    |  |  |  |
|                                | <ul> <li>Receives configurations and scan tasks sent from the<br/>console and forwards them to agents on the servers.</li> </ul>                                                                                                    |  |  |  |
|                                | <ul> <li>Receives server information reported by agents, analyzes<br/>security risks and exceptions on servers, and displays the<br/>analysis results on the console.</li> </ul>                                                                                                    |  |  |  |
| Agent                          | • Communicates with the HSS cloud protection center via HTTPS and WSS. Port 10180 is used by default.                                                                                                    |  |  |  |
|                                | <ul> <li>Scans all servers every early morning; monitors the<br/>security status of servers; and reports the collected server<br/>information (including non-compliant configurations,<br/>insecure configurations, intrusion traces, software list,<br/>port list, and process list) to the cloud protection center.</li> </ul> |  |  |  |
|                                | <ul> <li>Blocks server attacks based on the security policies you configured.</li> </ul>                                                                                                    |  |  |  |
|                                | NOTE                                                                                                    |  |  |  |
|                                | <ul> <li>If no agent is installed or the agent installed is abnormal, the<br/>HSS is unavailable.</li> </ul>                                                                                                    |  |  |  |
|                                | <ul> <li>The agent can be installed on Huawei Cloud Elastic Cloud<br/>Servers (ECSs), Bare Metal Servers (BMSs), on-premises servers,<br/>and third-party cloud servers.</li> </ul>                                                                                                    |  |  |  |
|                                | • Select the agent and installation command suitable for your OS.                                                                                                    |  |  |  |
|                                | • The HSS agent can be used for all editions, including container security and Web Tamper Protection (WTP). You only need to install the agent once on the same server.                                                                                                    |  |  |  |

## **1.2 What Is Container Security Service?**

Container Security Service (CGS) scans vulnerabilities and configuration information in images, helping enterprises detect container risks that cannot be found using conventional security software. CGS also provides functions such as container process whitelist, container file monitoring, container information collection, and container escape detection to reduce risks.

## 1.3 What Is Web Tamper Protection?

Web Tamper Protection (WTP) monitors website directories in real time, backs up files, and restores tampered files using the backup. WTP protects your websites from Trojans, illegal links, and tampering.

Web Tamper Protection (WTP) can detect and prevent tampering of files in specified directories, including web pages, documents, and images, and quickly restore them using valid backup files.

This section describes the operation process and main functions of WTP. See **Figure 1-2** and **Table 1-2**.

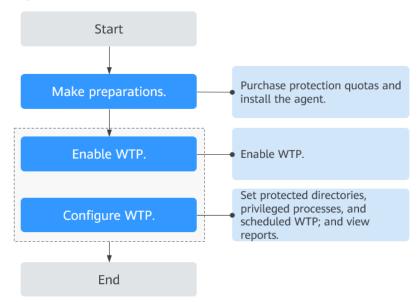

Figure 1-2 WTP operation process

| Table 1-2 WTP operation process and function description |
|----------------------------------------------------------|
|----------------------------------------------------------|

| TypeOperationDescription and Reference |                        | Description and Reference                                                                                                    |  |
|----------------------------------------|------------------------|----------------------------------------------------------------------------------------------------|--|
| Preparations                           |                        | If no VDC operator account is available,<br>contact an operations administrator to<br>create a VDC administrator account, and<br>then use the VDC administrator account to<br>create a VDC operator.                            |  |
| Getting Started<br>with WTP            | Applying for<br>Quota  | Apply for WTP quota.                                                                                                    |  |
|                                        | Installing an<br>Agent | The agent is provided by HSS. It runs scan<br>tasks to scan all servers, monitors server<br>security, and reports collected server<br>information to the cloud protection center.<br>You can enable WTP only after the agent is |  |
|                                        |                        | installed.                                                                                                    |  |

| Туре       | Operation                                          | Description and Reference                                                                                                    |  |
|------------|----------------------------------------------------|----------------------------------------------------------------------------------------------------|--|
|            | Parameters<br>required for<br>configuring<br>alarm | After alarm notification is enabled, you can<br>receive alarm notifications sent by HSS to<br>learn about security risks facing your<br>servers and web pages.                                                                                                   |  |
|            | notifications                                      | Without this function, you have to log in to the management console to view alarms.                                                                                                    |  |
|            | Enabling HSS                                       | Allocate a quota to a server and enable HSS for the server.                                                                                                    |  |
| Enable WTP | Adding a<br>Protected<br>Directory                 | Add a directory to be protected by WTP.                                                                                                    |  |
|            | Create remote<br>backup                            | By default, HSS backs up the files from the<br>protected directories to the local backup<br>directory you specified when you added<br>protected directories. To protect the local<br>backup files from tampering, you must<br>enable the remote backup function. |  |
|            | Adding a<br>privileged<br>process                  | After WTP is enabled, the content in the<br>protected directories is read-only. To allow<br>certain processes to modify files in the<br>directories, add them to the privileged<br>process list.                                                                 |  |
|            | Set scheduled<br>WTP<br>protection                 | You can schedule WTP protection to allow website updates in specific periods.                                                                                                    |  |
|            | Enabling<br>dynamic WTP                            | Dynamic WTP protects your data while<br>Tomcat is running, detecting dynamic data<br>tampering in databases.                                                                                                    |  |
|            | View WTP<br>reports                                | After WTP is enabled, HSS will immediately<br>check the protected directories you<br>specified. You can check records about<br>detected tampering.                                                                                                    |  |

## 1.4 What Are the Relationships Between Images, Containers, and Applications?

• An image is a special file system. It provides programs, libraries, resources, configuration files and other files required for a running container. An image also contains some configuration parameters (such as anonymous volumes, environment variables, and users) prepared for a running container. An image does not contain any dynamic data, and its content is unchangeable after creation.

- The relationship between the image and container is similar to that between the class and instance in the program design. An image is static, and a container is the entity for a running image. A container can be created, started, stopped, deleted, and suspended.
- Multiple containers can be started for an image.
- An application may include one or a set of containers.

### 1.5 How Do I Use HSS?

To use the HSS, perform the following steps:

- Step 1 Purchase HSS.
- Step 2 Install the agent.

You can enable HSS after installing the agent.

#### Step 3 Enable alarm notifications.

After alarm notifications are enabled, you can receive alarm notifications sent by HSS to learn about security risks facing the server. Without this function, you have to log in to the management console to view alarms.

#### Step 4 Enable HSS.

- After the agent is installed, you can enable protection for the servers.
- Before enabling HSS, you need to allocate a quota to a specified server. If the service is disabled or the server is deleted, the quota can be allocated to other servers.
- **Step 5** View detection results and handle risks.

----End

## 1.6 Can HSS Protect Local IDC Servers?

Yes, as long as your servers connect to the Internet.

## 1.7 Is HSS in Conflict with Any Other Security Software?

HSS may conflict with DenyHosts, G01, or 360 Guard (server edition).

#### **Conflicts Between the Agent and DenyHosts**

For details, see Is the Agent in Conflict with Any Other Security Software?

## Conflicts Between the Two-factor Authentication Function and G01 or 360 Guard (Server Edition)

On a Windows server where HSS is enabled, the two-factor authentication function may conflict with the login authentication function of G01 or 360 Guard (server edition). In this case, enable only one of the functions as needed.

## 1.8 What Are the Differences Between HSS and WAF?

HSS and Web Application Firewall (WAF) are provided by Huawei Cloud to help you defend servers, websites, and web applications against risks and threats, improving system security. It is recommended that the services be used together.

| Service<br>Name | Categor<br>y                   | Protected Object | Function                                                                                                    |
|-----------------|--------------------------------|------------------|----------------------------------------------------------------------------------------------------|
| HSS (HSS)       | Infrastru<br>cture<br>security | Servers          | <ul> <li>Asset management</li> <li>Vulnerability management</li> <li>Intrusion detection</li> <li>Baseline inspection</li> <li>Web tamper protection</li> </ul> |
| WAF             | Applicat<br>ion<br>security    | Web applications | <ul><li>Basic web protection</li><li>CC attack protection</li><li>Accurate access protection</li></ul>                                                          |

Table 1-3 Differences Between HSS and WAF

## 1.9 Can HSS Be Used Across Accounts?

No. Each account must separately purchase and deploy HSS. However, HSS can be shared by multiple IAM users.

#### Sharing HSS Among Multiple IAM Users

Assume that you have created an account, *domain1*, by registering with Huawei Cloud, and used *domain1* to create two IAM users, *sub-user1a* and *sub-user1b*, in IAM. If you have granted the HSS permissions to *sub-user1b*, *sub-user1b* can then use the HSS service of *sub-user1a*.

## 1.10 What Is the HSS Agent?

The HSS agent is used to scan all servers and containers, monitor their status in real time, and collect their information and report to the cloud protection center.

There are different agent versions for Linux and Windows OSs. The HSS protection functions will be available after you **install the agent** and enable **HSS protection**.

#### **Functions of the Agent**

- The agent runs scan tasks every day in the early morning to scan all servers and containers, monitors their security, and reports information collected from them to the cloud protection center.
- The agent blocks attacks targeted at servers and containers based on the security policies you configured.

**NOTE** 

- If no agent is installed or the agent installed is abnormal, the HSS is unavailable.
- The agent can be installed on HUAWEI CLOUD Elastic Cloud Servers (ECSs), Bare Metal Servers (BMSs), on-premises servers, and third-party cloud servers.

#### Linux Agent Processes

The agent process needs to be run by the **root** user.

The agent contains the following processes:

| Agent Process<br>Name | Function                                                                    | Path                                   |  |
|-----------------------|-----------------------------------------------------------------------------|----------------------------------------|--|
| hostguard             | Detects security issues,<br>protects the system, and<br>monitors the agent. | /usr/local/hostguard/bin/<br>hostguard |  |
| hostwatch             | Monitors the agent process.                                                 | /usr/local/hostguard/bin/<br>hostwatch |  |
| upgrade               | Upgrades the agent.                                                         | /usr/local/hostguard/bin/<br>upgrade   |  |

Table 1-4 Agent running process on a Linux server

#### Windows Agent Processes

The agent process needs to be run by the **system** user.

The agent contains the following processes:

| Table 1-5 / | Agent running | process on a | Windows server |
|-------------|---------------|--------------|----------------|
|-------------|---------------|--------------|----------------|

| Agent Process<br>Name | Function                                                                    | Path                                         |
|-----------------------|-----------------------------------------------------------------------------|----------------------------------------------|
| HostGuard.exe         | Detects security issues,<br>protects the system, and<br>monitors the agent. | C:\Program Files\HostGuard<br>\HostGuard.exe |
| HostWatch.exe         | Monitors the agent process.                                                 | C:\Program Files\HostGuard<br>\HostWatch.exe |

| Agent Process<br>Name | Function            | Path                                       |
|-----------------------|---------------------|--------------------------------------------|
| upgrade.exe           | Upgrades the agent. | C:\Program Files\HostGuard<br>\upgrade.exe |

## 1.11 Can I Use HSS If My Services Are Not Deployed on the Huawei Cloud?

Yes.

You can install the agent on Huawei Cloud ECSs, BMSs, on-premises servers, and third-party cloud servers in the same region to manage them in a unified manner.

## 1.12 Can I Upgrade My HSS Edition?

Yes.

#### Precautions

- The WTP and container editions are the highest editions and cannot be upgraded.
- An edition can be directly upgraded to the enterprise or premium edition. To upgrade to the WTP edition, you need to purchase it separately, and then bind it to a server.
- The basic edition can be upgraded to the enterprise, premium, or WTP edition. The enterprise edition can be upgraded to the premium or WTP edition. The premium edition can be upgraded to the WTP edition only.

#### Upgrading to the Enterprise/Premium Edition

To upgrade a quota, its Usage Status must be Idle.

• Upgrading an idle quota

Upgrade the quota on the Quotas tab of the Servers & Quota page.

- Upgrading a quota in use
  - a. Unbind the quota from the server it protects.
  - b. Check the quota status. It is expected to change to Idle.
  - c. Upgrade the quota.

#### **Upgrading to the WTP Edition**

The WTP edition cannot be directly upgraded from a lower edition and needs to be purchased separately. Before protecting a server with WTP, ensure the server is not bound to any quota.

1. Purchase WTP on the HSS console.

- 2. Unbind a server from its existing quota.
- 3. Bind the server to WTP.

## **1.13 Can HSS Automatically Detect and Remove Viruses?**

HSS can detect intrusion threats, such as malicious programs and ransomware.

- HSS allows you to manually isolate and kill malicious processes and abnormal process behaviors. For details, see Handling Server Alarms.
- HSS helps you cope with ransomware attacks before, during, and after an intrusion. For details, see What Is Ransomware?

You can also install antivirus software to further harden server security.

# **2** Agent FAQs

## 2.1 Is the Agent in Conflict with Any Other Security Software?

Yes, it may be in conflict with DenyHosts.

- Symptom: The IP address of the login host is identified as an attack IP address but cannot be unblocked.
- Cause: HSS and DenyHosts both block possible attack IP addresses, but HSS cannot unblock the IP addresses that were blocked by DenyHosts.
- Handling method: Stop DenyHosts.
- Procedure
  - a. Log in as user **root** to ECS.
  - b. Run the following command to check whether DenyHosts has been installed:

#### ps -ef | grep denyhosts.py

If information similar to the following is displayed, DenyHosts has been installed:

```
[root@hss-test ~]# ps -ef | grep denyhosts.py
root ____64498 1 0 17:48 ? 00:00:00 python denyhosts.py --daemon
```

- c. Run the following command to stop DenyHosts:
   kill -9 'cat /var/lock/denyhosts'
- d. Run the following command to cancel the automatic start of DenyHosts upon host startup:

chkconfig --del denyhosts;

## 2.2 How Do I Install the Agent?

- For details about how to install the Linux agent, see **Installing an Agent on** Linux.
- For details about how to install the Windows agent, see Installing an Agent on Windows.

## 2.3 How Do I Uninstall the Agent?

Two uninstallation methods are available: one-click uninstallation and manual local uninstallation.

#### Scenario

- The agent was installed using an incorrect package and you need to uninstall it.
- The agent was installed using incorrect commands and you need to uninstall it.
- If the agent fails to be upgraded, uninstall the agent.

#### Prerequisites

When you uninstall the agent on the management console, the **Agent Status** of the server is **Online**.

#### Uninstalling the Agent on the Console in One Click

You can uninstall an HSS agent from the HSS console.

#### **NOTE**

After the agent is uninstalled from a server, HSS will not provide any protection for the server.

- **Step 1** Log in to the management console.
- Step 2 In the upper left corner of the page, select a region, click —, and choose Security & Compliance > HSS.
- **Step 3** In the navigation pane, choose **Installation and Configuration**.
- **Step 4** On the displayed page, click the **Agents** tab and click **Online**. In the row containing the desired server, click **Uninstall Agent** in the **Operation** column.
- **Step 5** In the **Operation** column of the target server, click **Uninstall Agent**.

If you need to uninstall agents in batches, you can select servers and click **Uninstall Agent** above the list.

**Step 6** In the displayed dialog box, click **OK**.

In the server list, if **Agent Status** of the server is **Offline**, its agent is successfully uninstalled.

----End

#### Uninstalling the Agent from the Server

You can manually uninstall an agent on a server when you no longer use HSS or need to reinstall the agent.

#### D NOTE

After the agent is uninstalled from the target server, HSS will not provide any protection for the server.

#### • Uninstalling the Linux agent

- a. Log in to the server from which you want to uninstall the agent. Then run the **su root** command to switch to user **root**.
- b. In any directory, run the following command to uninstall the agent:
  - i. If the agent was installed using an .rpm package, run the **rpm -e -- nodeps hostguard** command.
  - ii. If the agent was installed using a .deb package, run the **dpkg** -**P hostguard** command.

If the following information is displayed, the agent is uninstalled:

Stopping Hostguard... Hostguard stopped Hostguard uninstalled.

#### • Uninstalling the Windows agent

- a. Log in to the server that you want to uninstall the agent.
- b. Click **Start** and choose **Control Panel** > **Programs**. Then select **HostGuard** and click **Uninstall**.

- Alternatively, go to the installation directory and double-click unins000.exe.
- If you have created a folder for storing the agent shortcut under the Start menu when installing the agent, you can also choose Start > HostGuard > Uninstall HostGuard to uninstall HostGuard.
- c. In the Uninstall HostGuard dialog box, click Yes.
- d. After the uninstallation is complete, click **OK**.

### 2.4 What Should I Do If Agent Installation Failed?

If this is the first time you install the agent, and the installation failed, rectify the fault by following the instructions provided in this section.

#### Symptoms

The agent fails to be installed by running commands. The server list page on the console still indicates that the agent is not installed.

#### **Possible Causes**

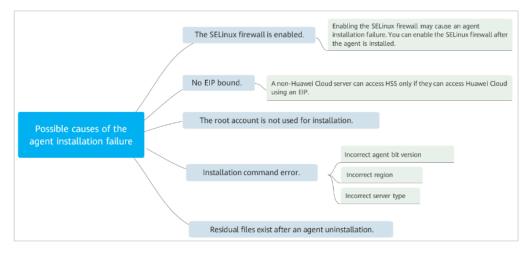

#### Solution

**Step 1** Check whether the SELinux firewall of the server is disabled.

- If it is, go to the next step.
- If it is not, disable it and install the agent again.
- **Step 2** Check whether there is an EIP bound to the server.
  - If yes, go to the next step.
  - If there is not, bind an EIP to the server and reinstall the agent.
- Step 3 Check whether the installation command is suitable for the server region and OS.
  - 1. Switch to the server region.
  - 2. Copy the installation commands suitable for your server OS.
    - Run 32-bit installation commands on a 32-bit server.
    - Run 64-bit installation commands on a 64-bit server.
  - If yes, go to the next step.
  - If the commands you used are incorrect, install the agent again with correct ones.
- **Step 4** Check whether the installation was performed by user **root**.
  - If yes, go to the next step.
  - If it was not, install the agent again as user **root**.
- **Step 5** Check whether the DNS of the server can resolve the domain name for downloading the agent.
  - 1. Run the following command to check the parsing result:
    - Linux server: ping -c 1 hss-agent.cnsouthwest-275.myhuaweicloud.com
    - Windows server: ping -n 1 hss-agent.cnsouthwest-275.myhuaweicloud.com
  - 2. Check the command execution result.

- If the resolved IP address is displayed, the DNS resolution is normal. Go to the step 6.
- If name or service not known is displayed or no IP address is resolved, the DNS resolution fails. The agent package can only be downloaded over an intranet connection. Ensure you have configured a private DNS server before downloading it. For more information, see Changing the DNS Server Address of an ECS and Private DNS Server Address of Huawei Cloud.

#### Step 6 Uninstall the agent as user root and forcibly install it.

- If the installation is successful, no further action is required.
- If the installation fails, contact technical support.

----End

### 2.5 How Do I Fix an Abnormal Agent?

Your agent is probably abnormal if it is in **Not installed** or **Offline** state. Agent statuses and their meaning are as follows:

- **Uninstalled**: No agent has been installed on the server, or the agent has been installed but not started.
- **Offline**: The communication between the agent and the server is abnormal. The agent on the server has been deleted, or a non-Huawei Cloud server is offline.
- **Online**: The agent on the server is running properly.

#### **Possible Causes**

- The agent status on the console is not updated.
   The agent status has not been updated. After the agent is installed, it takes 5 to 10 minutes for the console to update its status.
- OS version not supported.

For details, see "Constraints" in "Service Overview".

• The network is faulty.

The agent or the cloud protection center is abnormal. For example, the NIC is faulty, the IP address changes, or the bandwidth is low.

• The agent process is abnormal.

#### Solution

- **Step 1** Check whether the agent status remains **Offline** on the console for more than 10 minutes after the agent was installed.
  - If yes, go to 2.
  - If no, wait until the agent goes online. No further action is required. After the agent was installed, it takes 5 to 10 minutes for the console to update its status.
- **Step 2** Check whether your server OS is within the scope of support in "Constraints" in "Service Overview".

- If yes, go to 3.
- If no, the HSS agent cannot be installed or run on your server. Upgrade the OS to a version supported by HSS and try again.
- **Step 3** Check whether the server network is normal.
  - If yes, go to 4.
  - If no, ensure the security group of your server allows access to port 10180 of the 100.125.0.0/16 CIDR block in the outbound direction and the server can access the network. After the server can access the network, check the agent status.
- **Step 4** Restart the agent process.
  - Windows
    - a. Log in to the server as user administrator.
    - b. Open the Task Manager.
    - c. On the **Services** tab page, select **HostGuard**.
    - d. Right-click the service and choose Restart.
  - Linux

Run the following command in the CLI as user **root** to restart the agent:

#### service hostguard restart

If the following information is displayed, the restart is successful: root@HSS-Ubuntu32:~#service hostguard restart Stopping Hostguard... Hostguard stopped Hostguard restarting... Hostguard is running

After the process is restarted, wait for about 2 minutes.

- If the agent status is **Online**, no further action is required.
- If the agent status is still **Not installed** or **Offline**, uninstall the agent and install it again.

----End

### 2.6 What Is the Default Agent Installation Path?

The agent installation paths on servers running the Linux or Windows OS cannot be customized. **Table 2-1** describes the default paths.

| OS      | Default Installation Path  |
|---------|----------------------------|
| Linux   | /usr/local/hostguard/      |
| Windows | C:\Program Files\HostGuard |

#### Table 2-1 Default agent installation paths

## 2.7 How Many CPU and Memory Resources Are Occupied by the Agent When It Performs Scans?

HSS uses lightweight agents, which occupy only a few resources and do not affect your services.

The CPU and memory usage is as follows.

#### Maximum CPU Usage

A running agent occupies a maximum of 20% of a vCPU. The actual usage depends on your server specifications. For details, see **Resource Usage of Different Specifications While the Agent Is Running**.

If the CPU usage exceeds 20% of a vCPU, the agent will automatically reduce CPU usage, spending more time on scans. This does not affect your services. If the CPU usage exceeds 25% of a vCPU, the agent will be automatically restarted.

#### **NOTE**

The agent is scheduled to scan your servers from 00:00 to 04:00 every day. It does not affect the normal running of the server system.

- The agent is scheduled to scan your servers from 00:00 to 04:00 every day. It does not affect the normal running of the server system.
- If an agent is performing a virus scan task, the virus scan program occupies an extra part of the CPU. The CPU usage cannot exceed 30% of the multi-core CPU.

#### Peak Memory Usage

A running agent occupies about 500 MB memory. If the memory usage reaches 500 MB, the agent will be automatically restarted within 5 minutes.

#### **NOTE**

If an agent is performing a virus scan task, the average memory usage is 800 MB.

#### **Resource Usage of Different Specifications While the Agent Is Running**

The following table describes the CPU and memory usage of different specifications when the agent is running.

| vCPUs   | Max. CPU<br>Usage of<br>Agent | Memory<br>Usage During<br>Virus Scan<br>(Peak Value) | Max.<br>Memory<br>Usage | Memory<br>Usage During<br>Virus Scan<br>(Average<br>Value) |
|---------|-------------------------------|------------------------------------------------------|-------------------------|------------------------------------------------------------|
| 1 vCPU  | 20%                           | 50%                                                  | 500MB                   | 800MB                                                      |
| 2 vCPUs | 10%                           | 40%                                                  | 500MB                   | 800MB                                                      |

| Table 2-2 Resource | usage of | the agent |
|--------------------|----------|-----------|
|--------------------|----------|-----------|

| vCPUs    | Max. CPU<br>Usage of<br>Agent | Memory<br>Usage During<br>Virus Scan<br>(Peak Value) | Max.<br>Memory<br>Usage | Memory<br>Usage During<br>Virus Scan<br>(Average<br>Value) |
|----------|-------------------------------|------------------------------------------------------|-------------------------|------------------------------------------------------------|
| 4 vCPUs  | 5%                            | 35%                                                  | 500MB                   | 800MB                                                      |
| 8 vCPUs  | 2.5%                          | 32.5%                                                | 500MB                   | 800MB                                                      |
| 12 vCPUs | About 1.67%                   | About 31.67%                                         | 500MB                   | 800MB                                                      |
| 16 vCPUs | About 1.25%                   | About 31.25%                                         | 500MB                   | 800MB                                                      |
| 24 vCPUs | About 0.84%                   | About 30.84%                                         | 500MB                   | 800MB                                                      |
| 32 vCPUs | About 0.63%                   | About 30.63%                                         | 500MB                   | 800MB                                                      |
| 48 vCPUs | About 0.42%                   | About 30.42%                                         | 500MB                   | 800MB                                                      |
| 60 vCPUs | About 0.34%                   | About 30.34%                                         | 500MB                   | 800MB                                                      |
| 64 vCPUs | About 0.32%                   | About 30.32%                                         | 500MB                   | 800MB                                                      |

## 2.8 Do WTP and HSS Use the Same Agent?

Yes.

All HSS editions can use the same agent installed on a server.

## 2.9 How Do I View Servers Where No Agents Have Been Installed?

- **Step 1** Log in to the management console.
- **Step 2** In the upper left corner of the page, select a region, click  $\equiv$ , and choose **Security & Compliance** > **HSS**.
- **Step 3** On the **Installation & Configuration** page, click the **Agents** tab and click **Offline**. View the servers where the agent is not installed.

| Offline (24) Online (          | (18) Installation Guide   |           | Server name     | Enter a server name     Q |
|--------------------------------|---------------------------|-----------|-----------------|---------------------------|
| Server Name/ID                 | IP Address                | os 🗸      | Agent Status    | Operation                 |
| ecs itos8<br>:50 ie-9d87-99306 | 10( 9.16 (EIP)<br>6c5 192 | Linux     | Offline         | Offline Cause             |
| ecs-<br>pcbc a-a480-49f11f     | 1 0.177 (Private)         | Linux     | Offline         | Offline Cause             |
| ecs-wi lows2019<br>401a        | 08£ 192 8.0.64 (Pri.      | . Windows | Offline         | Offline Cause             |
| acs<br>3c1 pef9-d476521        | 192                       | Linux     | 3 Not installed | Install Agent             |

Figure 2-1 Servers where the agent is not installed

Possible agent statuses are:

- **Not installed**: The agent has not been installed or successfully started.
- **Online**: The agent is running properly.
- **Offline**: The communication between the agent and the HSS server is abnormal, and HSS cannot protect your servers.

Click Offline Cause to view the possible causes.

----End

## 2.10 What Addresses Do ECSs Access After the Agent Is Installed?

**Table 2-3** describes the devices, IP addresses, and ports that ECSs usually access after the agent is installed.

| Sour<br>ce<br>Devi<br>ce | Sour<br>ce IP                                                     | S<br>o<br>u<br>rc<br>e<br>P<br>o<br>rt | Dest<br>inati<br>on<br>Devi<br>ce  | Target<br>IP                                                   | Des<br>tin<br>ati<br>on<br>Por<br>t<br>(Lis<br>ten<br>ing<br>) | P<br>r<br>o<br>t<br>o<br>c<br>o<br>l | Access<br>Description                                                                                                    | Remarks                                                                                                    |
|--------------------------|-------------------------------------------------------------------|----------------------------------------|------------------------------------|----------------------------------------------------------------|----------------------------------------------------------------|--------------------------------------|----------------------------------------------------------------------------------------------------|----------------------------------------------------------------------------------------------------|
| HSS<br>Age<br>nt         | Man<br>age<br>ment<br>IP<br>addr<br>ess<br>of<br>the<br>agen<br>t | R<br>a<br>n<br>d<br>o<br>m             | HSS<br>serv<br>er                  | HSS<br>server-<br>IP1<br>HSS<br>server-<br>IP2                 | 101<br>80                                                      | TCP                                  | The HSS agent<br>can access HSS<br>server nodes to<br>obtain policies,<br>configurations,<br>and instructions<br>delivered by the<br>server, download<br>agent software<br>packages,<br>upgrade<br>packages, and<br>signature<br>databases,<br>report alarm<br>events, asset<br>fingerprint<br>databases, and<br>baseline check<br>results, and<br>upload<br>suspicious<br>executable<br>program files<br>with user<br>authorization. | The IP address<br>of the HSS<br>server in each<br>region is<br>different. The<br>agent accesses<br>each IP address<br>using a domain<br>name. For<br>details about<br>the domain<br>name of each<br>region, see the<br>installation<br>commands in<br>"Agent<br>Installation<br>Guide". |
|                          |                                                                   |                                        | Met<br>adat<br>servi<br>ce<br>node | IP<br>addres<br>s of<br>the<br>metad<br>ata<br>service<br>node | 80                                                             |                                      | The HSS agent<br>obtains the<br>metadata<br>information of<br>the server where<br>the agent is<br>located,<br>including the<br>UUID,<br>availability_zone,<br>project_id, and<br>enterprise_projec<br>t_id of the ECS.                                                                                                    | -                                                                                                    |

Table 2-3 IP addresses description

### 2.11 How Do I Use Images to Install Agents in Batches?

You can use an existing private image to install and deploy an agent on a new server.

#### **NOTE**

Do not use existing private images across regions. Otherwise, the agent status will be **Uninstalled**.

For example, if you create a private image in region A and deploy it in region B, after the deployment is complete, the agent status in region B is **Uninstalled**. If you deploy the image in region A, the agent status is **Installed**.

If you need to use an image across regions, install the image, **uninstall the agent in the original region** and clear its information, obtain the agent installation command in the target region, and then run commands to **install the agent** in the target region.

#### Windows

Perform the following steps to install Windows agents in batches by using images:

- **Step 1** Purchase a Huawei Cloud ECS. Select the target Windows image. For details, see **Purchasing an ECS**.
- Step 2 Install an agent on the ECS. For details, see Installing an Agent on a Windows Server.

**NOTE** 

Do not enable services or modify configurations other than those required for installing HSS agents.

- **Step 3** Stop the HostGuard process in the Windows Task Manager.
- Step 4 Stop the ECS and use it to create an image. For details, see Creating an Image

#### 

After stopping the ECS, do not restart it before creating an image. Otherwise, you need to repeat **Step 3**.

**Step 5** Use the created image to install agents on Windows ECSs in batches.

#### **NOTE**

The agent status will be automatically refreshed 5 to 10 minutes after the installation succeeded.

----End

#### Linux

Perform the following steps to install agents on Linux server in batches by using images:

**Step 1** Purchase a Huawei Cloud ECS and select the required Linux image. For details, see **Purchasing an ECS**.

**Step 2** Install the agent on the purchased ECS. For details, see **Installing an Agent on the Linux OS**.

Do not enable services or modify configurations other than those required for installing HSS agents.

**Step 3** Stop the HSS process on the ECS.

Run the **ps** -**ef** command to check the PID of the HSS, and then run the **kill** -**pid** command to stop the hostguard process in the Linux OS.

**Step 4** Stop the ECS and use it to create an image. For details, see **Creating an Image**.

**NOTE** 

After the ECS is stopped, do not restart it before creating an image. Otherwise, you need to perform steps 3 and 4 again.

**Step 5** Use the created image to install agents on Windows ECSs in batches.

#### **NOTE**

The agent status will be automatically refreshed 5 to 10 minutes after the installation succeeded.

----End

## 2.12 What Do I Do If I Cannot Access the Download Link of the Windows Agent?

#### **Possible Causes**

The link for downloading the Windows agent is a Huawei Cloud private address. Before downloading the Windows agent, you need to configure a Huawei Cloud private DNS address for your server. Otherwise, the server cannot access the link.

#### Solution

Reconfigure the correct private DNS server address. Resolve the server domain name by using a **private dns server addresses provided by Huawei Cloud** and then open the link for downloading the Windows agent.

## 2.13 What Do I Do If Agent Upgrade Fails and the Message "File replacement failed" Is Displayed?

#### Symptom

On the HSS console, choose **Installation & Configuration** and click the **Agents** tab. After the agent is upgraded, the agent upgrade status is **Upgrade failed**. When you hover your cursor over the status, the message "File replacement failed" is displayed.

#### Solution

HSS agent 3.2.4 or earlier cannot be directly upgraded to the latest version. You need to manually uninstall the old agent and install the latest HSS agent. For details, see:

- Uninstalling the Agent
- Installing an Agent

# **3** Brute-force Attack Defense

## 3.1 How Does HSS Intercept Brute Force Attacks?

#### **Types of Detectable Brute Force Attacks**

HSS can detect the following types of brute force attacks:

- Windows: SqlServer (automatic interception is not supported currently) and Rdp
- Linux: MySQL, vfstp, and SSH

If MySQL or VSFTP is installed on your server, after HSS is enabled, the agent will add rules to iptables to prevent MySQL and VSFTP brute force attacks. When detecting a brute-force attack, HSS will add the source IP address to the blocking list. The added rules are highlighted below.

#### Figure 3-1 Added rules

| Chain INPUT (policy ACCEPT)<br>target protopt source desti<br>IN_HIDS_MYSQLD_BIP_DROP<br>IN_HIDS_MYSQLD_DENY_DROP<br>tcp 0.0.0.0/0 | nation<br>0.0.0.0/0 | tcp dpt:3306<br>tcp dpt:3306 |
|----------------------------------------------------------------------------------------------------|---------------------|------------------------------|
| Chain FORWARD (policy ACCEPT)<br>target prot opt source desti                                                                      | nation              |                              |
| Chain OUTPUT (policy ACCEPT)<br>target protopt source desti                                                                        | nation              |                              |
| Chain IN_HIDS_MYSQLD_BIP_DROP (1 references)<br>target prot opt source desti                                                       | nation              |                              |
| Chain IN_HIDS_MYSQLD_DENY_DROP (1 references)<br>target prot opt source desti                                                      | nation              |                              |

#### NOTICE

Existing iptables rules are used for blocking brute-force attacks. You are advised to keep them. If they are deleted, HSS will not be able to protect MySQL or VSFTP from brute-force attacks.

#### How Brute Force Attacks Are Intercepted

Brute-force attacks are a type of common intrusion attacks. Attackers submit many server passwords until eventually guessing correctly and gaining control over a server.

HSS uses brute-force detection algorithms and an IP address blacklist to effectively prevent brute-force attacks and block attacking IP addresses. The blocking duration for suspicious SSH attacks is 12 hours and that for other suspicious attacks is 24 hours. If a blocked IP address does not perform brute-force attacks in the default blocking duration, it will be automatically unblocked. HSS supports 2FA to authenticate user identity, effectively preventing attackers from hacking accounts.

You can **set common login IP addresses** and **SSH IP address whitelist** that will not be blocked.

#### **NOTE**

If HSS detects account cracking attacks on servers using Kunpeng EulerOS (EulerOS with ARM), it does not block the source IP addresses and only generates alarms. The SSH login IP address whitelist does not take effect for such servers.

#### **Alarm Policies**

- If a hacker successfully cracks the password and logs in to a server, a realtime alarm will be immediately sent to specified recipients.
- If a brute-force attack and risks of account hacking are detected, a real-time alarm will be immediately sent to specified recipients.
- If a brute-force attack is detected and failed, and no unsafe settings (such as weak passwords) are detected on the server, no real-time alarms will be sent. HSS will summarize all attacks in a day in its daily alarm report. You can also view blocked attacks on the **Intrusions** page of the HSS console.

#### **Viewing Brute Force Cracking Detection Results**

**Step 1** Log in to the management console.

- **Step 2** In the upper left corner of the page, select a region, click —, and choose **Security & Compliance > HSS**.
- **Step 3** In the table displayed after you click **Brute-force attacks**, you can view blocked attacks on protected servers.

#### Figure 3-2 Brute-force attacks

| Server Alarms | Container Ala | arms             |                      |                |                |
|---------------|---------------|------------------|----------------------|----------------|----------------|
| 0             | 0             | 0                | O                    | 0              | 0              |
| Urgent Alarms | Total Alarms  | Affected Servers | Blocked IP Addresses | Isolated Files | Handled Alarms |

**Step 4** Click **View Details** under **Blocked IP Addresses** to check the source IP addresses, attack types, number of intercepted attacks, the time of the first and last interceptions, and the interception status.

- **Blocked** indicates the brute-force attack has been blocked by HSS.
- **Canceled** indicates you have unblocked the source IP address of the brute force attack.

**NOTE** 

By default, suspicious SSH attackers are blocked for 12 hours. Other types of suspicious attackers are blocked for 24 hours. If a blocked IP address does not perform brute-force attacks in the default blocking duration, it will be automatically unblocked.

----End

#### Managing Blocked IP Addresses

• If a server is frequently attacked, you are advised to fix its vulnerabilities in a timely manner and eliminate risks.

You are advised to enable **2FA**, and configure **common login IP addresses** and the **SSH login IP whitelist**.

 If a valid IP address is blocked by mistake (for example, after O&M personnel enter incorrect passwords for multiple times), manually unblock the IP address.

#### NOTICE

If you manually unblocked an IP address, but incorrect password attempts from this IP address reach the threshold again, this IP address will be blocked again.

## 3.2 How Do I Handle a Brute-force Attack Alarm?

- If a brute-force attack succeeded, take immediate measures to prevent attackers from further actions, such as breaching data, performing DDoS attacks, or implanting ransomware, miners, or Trojans.
- If a brute-force attack was blocked, take immediate measures to enhance your servers.

#### Mind map for troubleshooting

The following mind map describes how to handle a brute-force attack alarm.

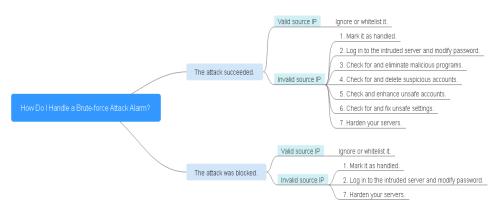

#### Figure 3-3 Mind map for troubleshooting

#### Handling the Alarm of a Successful Brute-force Attack

If you received an alarm notification indicating that your account had been cracked, you are advised to harden your servers as soon as possible.

- **Step 1** Log in to the management console.
- Step 2 In the upper left corner of the page, select a region, click —, and choose Security & Compliance > HSS.
- **Step 3** Check whether the IP address that triggered the alarm is valid.

Choose **Detection** > **Alarms**. In the **Event Types** area, choose **Abnormal User Behavior** > **Abnormal logins** and check the login IP address.

- If the IP address is from a normal user (for example, who entered incorrect password for multiple times but logged in before their account is blocked), your server is not intruded. In this case, you can click **Handle** and ignore the event.
- If the IP address is invalid, your server may have been intruded.

In this case, mark this event as handled, log in to the intruded server, and change its password to a stronger one. For details, see **How Do I Set a Secure Password?** 

Figure 3-4 Abnormal logins

| Server Alarms              | Container Al             | larms           |         |              |              |
|----------------------------|--------------------------|-----------------|---------|--------------|--------------|
| 0<br>Urgent Alarms         | <b>O</b><br>Total Alarms | O<br>Affected S | ervers  | 0<br>Blocked | IP Addresses |
| Alarms to be H             | dandled (0)              |                 |         |              |              |
| Alarm Types                | ianaica (o)              |                 | Batch   | h Handle     | Handle All   |
| + Malware (0)              |                          |                 | To be h | nandled      | •            |
| + Exploits (0)             |                          |                 |         | Alarm Type   |              |
| + Abnormal Sy              | stem Behavior (          | (0)             |         |              |              |
| Abnormal User Behavior (0) |                          |                 |         |              |              |
| Brute-force attacks (0)    |                          |                 |         |              |              |
| Abnorma                    | al logins (0)            |                 |         |              |              |
| Invalid a                  | ccounts (0)              |                 |         |              |              |

**Step 4** Check for and eliminate malicious programs.

Choose **Malware** > **Malicious programs** and check alarm events.

• If you find malicious programs implanted in your servers, locate them based on their process paths, users running them, and startup time.

To kill a malicious program in an alarm event, click **Handle** in the row of this event and select **Isolate and kill**.

- If you have confirmed that all the malicious program alarms are false, go to **Step 8**.
- **Step 5** Check for suspicious account change records.

Choose **Asset Management > Asset Fingerprints** and click the **Account Information** tab. Detect suspicious account change records to prevent attackers from creating accounts or escalating account permissions (for example, adding login permissions to an account).

**Step 6** Check and handle invalid accounts.

Choose **Detection** > **Alarms**. Choose **Abnormal User Behavior** > **Invalid accounts** to view and handle the invalid account alarms. For details, see **Handling Server Alarms**.

**Step 7** Check for and fix unsafe settings.

Check for and fix weak password complexity policies and unsafe software settings on your servers. For details, see **Fixing Unsafe Configurations**.

Step 8 Harden your servers.

For more information, see Hardening Security for SSH Logins to Linux ECSs.

----End

#### Handling the Alarm of a Blocked Brute-force Attack

If you have enabled an edition higher than HSS basic, HSS will protect your servers against brute-force attacks.

You can configure a login security policy to specify the brute force cracking determination mode and blocking duration. For details, see **Login Security Check**.

If you have not configured any login security detection policy, the following default login security policy is used: HSS will block an IP address if it has five or more brute-force attack attempts detected within 30 seconds, or 15 or more brute-force attack attempts detected within 3,600 seconds.

If you receive an alarm indicating that an attack source IP address is blocked, check whether the source IP address is a trusted IP address.

#### **Constraints and Limitations**

• Linux

On servers running the EulerOS with ARM, HSS does not block the IP addresses suspected of SSH brute-force attacks, but only generates alarms.

- Windows
  - Authorize the Windows firewall when you enable protection for a Windows server. Do not disable the Windows firewall during the HSS inservice period. If the Windows firewall is disabled, HSS cannot block brute-force attack IP addresses.
  - If the Windows firewall is manually enabled, HSS may also fail to block brute-force attack IP addresses.

#### Procedure

- **Step 1** Log in to the management console.
- Step 2 In the upper left corner of the page, select a region, click —, and choose Security & Compliance > HSS.
- Step 3 Choose Detection > Alarms. Choose Abnormal User Behavior > Brute-force attacks to view account brute force events.

Brute-force attack alarms will be generated if:

- The system uses weak passwords, is under brute-force attacks, and attacker IP addresses are blocked.
- Users fail to log in after several incorrect password attempts, and their IP addresses are blocked.
- **Step 4** Check whether the login IP address triggering the alarm is valid.
  - If the IP address is valid,
    - To handle a false alarm, click **Handle** in the row of the alarm event. Ignore or whitelist the IP address.

This does not unblock the IP address.

 To unblock the IP address, click View Details under Blocked IP Addresses, select the IP address, and unblock it. Alternatively, you can just wait for it to be automatically unblocked when its blocking duration expires. By default, suspicious SSH attackers are blocked for 12 hours. Other types of suspicious attackers are blocked for 24 hours.

• If the source IP address is invalid or unknown,

Mark this event as handled.

Immediately log in to your server and change your password to a stronger one. You can also enhance the defense against brute-force attacks by following the instructions provided in **How Do I Defend Against Brute-force Attacks?** 

----End

#### Helpful Links

- How Does HSS Intercept Brute Force Attacks?
- How Do I Unblock an IP Address?

### 3.3 How Do I Defend Against Brute-force Attacks?

#### Impact of Account Cracking

Intruders who cracked server accounts can exploit permissions to steal or tamper with data on servers, interrupting enterprise services and causing great loss.

#### **Preventive Measures**

• Configure the SSH login whitelist.

The SSH login whitelist allows logins from only whitelisted IP address, effectively preventing account cracking. For details, see **Configuring an SSH Login IP Address Whitelist**.

• Enable 2FA.

2FA requires users to provide verification codes before they log in. The codes will be sent to their mobile phones or email boxes.

Choose Installation & Configuration. On the Two-Factor Authentication tab, select servers and click Enable 2FA. For details, see Enabling 2FA.

• Use non-default ports.

Change the default remote management ports 22 and 3389 to other ports.

• Configure security group rules to prevent the attacking IP addresses from accessing your service ports.

#### **NOTE**

You are advised to allow only specified IP addresses to access open remote management ports (for example, for SSH and remote desktop login).

You can **configure security group rules** to control access to your servers. For a port used for remote login, you can set IP addresses that are allowed to remotely log in to your ECSs.

To allow IP address **192.168.20.2** to remotely access Linux ECSs in a security group over the SSH protocol and port 22, you can configure the following security group rule.

| Table 3-1 Setting IP addresse | s to remotely connect to ECSs |
|-------------------------------|-------------------------------|
|-------------------------------|-------------------------------|

| Directi<br>on | Protocol/<br>Application | Port | Source                       |
|---------------|--------------------------|------|------------------------------|
| Inboun<br>d   | SSH (22)                 | 22   | For example, 192.168.20.2/32 |

• Set a strong password.

**Password policy check** and **weak password detection** can find accounts that use weak passwords on your servers. You can view and handle password risks on the console.

## 3.4 What Do I Do If the Account Cracking Prevention Function Does Not Take Effect on Some Accounts for Linux Servers?

#### Possible Causes

The SSHD service in the host system does not depend on libwrap.so.

#### **NOTE**

As a free software library, libwrap implements the universal TCP Wrapper function. Any daemon that contains **libwrap.so** can use the rules in files **/etc/hosts.allow** and **/etc/hosts.deny** to perform simple access control on the host.

#### Solution

Log in to the server and install the HSS agent. Then run the following command:

sh /usr/local/hostguard/conf/config\_ssh\_xinetd.sh.

#### **Affected Image Versions**

- The following are Gentoo images that have the problem:
  - Gentoo Linux 17.0 64bit (40 GB)
  - Gentoo Linux 13.0 64bit (40 GB)
- The following are OpenSUSE images that have the problem:
  - OpenSUSE 42.2 64bit (40 GB)
  - OpenSUSE 13.2 64bit (40 GB)

### 3.5 How Do I Unblock an IP Address?

HSS will block an IP address if it has five or more brute-force attack attempts detected within 30 seconds, or 15 or more brute-force attack attempts detected within 3600 seconds. If a normal IP address is blocked by mistake (for example, after O&M personnel enter incorrect passwords for multiple times), you can unblock the IP address.

If you manually unblocked an IP address, but incorrect password attempts from this IP address reach the threshold again, this IP address will be blocked again.

#### **NOTE**

- By default, suspicious SSH attackers are blocked for 12 hours. Other types of suspicious attackers are blocked for 24 hours.
- If a blocked IP address does not perform brute-force attacks in the default blocking duration, it will be automatically unblocked.

#### Procedure

- **Step 1** Log in to the management console.
- **Step 2** In the upper left corner of the page, select a region, click —, and choose **Security & Compliance > HSS**.
- **Step 3** In the navigation tree on the left, choose **Detection** > **Alarms** and click **Server Alarms**.
- Step 4 In the Alarm Statistics area, click View Details under Blocked IP Addresses.

Figure 3-5 Blocked IP addresses

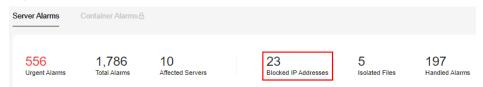

**Step 5** In the blocked IP address list, select an IP address and click **Cancel Interception**.

----End

# 3.6 What Do I Do If HSS Frequently Reports Brute-force Alarms?

An alarm indicates that an attack was detected. It does not mean your cloud servers have been intruded. If you receive an alarm, handle it and take countermeasures in a timely manner.

#### Possible Causes

No access control is configured for the ports used for remotely connecting to your servers. As a result, viruses on the network frequently attacked your ports.

#### Solution

Take any of the following measures.

• Configure the SSH login whitelist.

The SSH login whitelist allows logins from only whitelisted IP address, effectively preventing account cracking. For details, see **Configuring an SSH Login IP Address Whitelist**.

Enable 2FA.

2FA requires users to provide verification codes before they log in. The codes will be sent to their mobile phones or email boxes.

Choose **Installation & Configuration**. On the **Two-Factor Authentication** tab, select servers and click **Enable 2FA**. For details, see **Enabling 2FA**.

• Use non-default ports.

Change the default remote management ports 22 and 3389 to other ports.

• Configure security group rules to prevent the attacking IP addresses from accessing your service ports.

#### **NOTE**

You are advised to allow only specified IP addresses to access open remote management ports (for example, for SSH and remote desktop login).

You can **configure security group rules** to control access to your servers. For a port used for remote login, you can set IP addresses that are allowed to remotely log in to your ECSs.

To allow IP address **192.168.20.2** to remotely access Linux ECSs in a security group over the SSH protocol and port 22, you can configure the following security group rule.

| Directi<br>on | Protocol/<br>Application | Port | Source                       |
|---------------|--------------------------|------|------------------------------|
| Inboun<br>d   | SSH (22)                 | 22   | For example, 192.168.20.2/32 |

 Table 3-2 Setting IP addresses to remotely connect to ECSs

• Set a strong password.

**Password policy check** and **weak password detection** can find accounts that use weak passwords on your servers. You can view and handle password risks on the console.

#### How Does HSS Intercept Brute Force Attacks?

HSS can detect brute-force attacks on SSH, RDP, FTP, SQL Server, and MySQL accounts.

By default, HSS will block an IP address if it has five or more brute-force attack attempts detected within 30 seconds, or 15 or more brute-force attack attempts detected within 3600 seconds.

If you have enabled an edition higher than HSS basic, you can configure a login security policy to specify the brute force cracking determination mode and blocking duration. For details, see **Login Security Check**.

To view the IP addresses blocked by HSS, choose **Detection** > **Alarms** and click the value above **Blocked IP Addresses**.

# 3.7 How Do I Handle Alarms on the Brute-Force Attacks Launched from a Cloud IP Address?

#### **NOTE**

An alarm indicates that an attack was detected. It does not mean your cloud servers have been intruded.

If you receive an alarm, handle it and take countermeasures in a timely manner.

#### **Possible Cause**

Some servers users use simple passwords or common ports, or do not use any security protection products. These users' accounts can be easily cracked. Attackers can exploit the accounts and attack other users. In this way, alarms are reported from the IP addresses of the exploited accounts.

#### Solution

- Restrict access from the IP addresses that triggered alarms. For details, see Adding a Security Group Rule.
- When brute-force attacks are detected, they are blocked immediately and alarms are reported. Handle the alarm within seven days, or the EIPs that triggered alarms will be blocked until their alarms are handled.

#### **NOTE**

- You can enhance security by setting strong passwords and changing ports. For details, see How Do I Defend Against Brute-force Attacks?
- You can purchase HSS to protect your servers. For more information, see Purchase HSS Quota. For details about HSS editions, see Editions.

### 3.8 What Do I Do If My Remote Server Port Is Not Updated in Brute-force Attack Records?

#### Symptom

The remote port of a server has been changed, but the brute-force attack records still displays the old port.

#### Solution

The remote port configuration is synchronized to HSS through the agent. If the remote port is changed, perform the following operations to restart the agent:

- Windows: Log in to the server as an administrator. Open Task Manager, rightclick **HostGuard** and choose **Restart** from the shortcut menu.
- Linux: Run the **service hostguard restart** command as user **root**.

# **4** Weak Passwords and Unsafe Accounts

### 4.1 How Do I Handle a Weak Password Alarm?

Servers using weak passwords are exposed to intrusions. If a weak password alarm is reported, you are advised to change the alarmed password immediately.

#### Causes

- If simple passwords are used and match those in the weak password library, a weak password alarm will be generated.
- A password used by multiple member accounts will be regarded as a weak password and trigger an alarm.

#### **Checking and Changing Weak Passwords**

- **Step 1** Log in to the management console.
- **Step 2** In the upper left corner of the page, select a region, click =, and choose **Security & Compliance** > **HSS**.
- Step 3 Choose Prediction > Baseline Checks and click the Common Weak Password Detection tab.

#### Figure 4-1 Common weak passwords

| Unsafe Configurations (176) Password Cor                                                                                                    | nplexity Policy Detection (6) | Common Weak | Password Detection (1) |             |                  |                       |
|----------------------------------------------------------------------------------------------------|-------------------------------|-------------|------------------------|-------------|------------------|-----------------------|
| Change weak passwords in a timely manner. You can also use two-factor authentication (2FA) or Key Pair Service (KPS) to enhance login security. |                               |             |                        | Server Name | Enter a keyword. | QCĽ                   |
| Server                                                                                                    | Account Name                  |             | Account Type           |             |                  | Usage Duration (Days) |
| 2 ng2<br>1 9                                                                                                    | zxd13                         |             | System account         |             |                  | 6                     |

**Step 4** Check the server, account name, account type, and usage duration of the weak password. Log in to the server and change the password.

----End

### Changing a Weak Password

| System            | Procedure                                                                                                    | Remarks                                                                                                    |
|-------------------|----------------------------------------------------------------------------------------------------|----------------------------------------------------------------------------------------------------|
| Windows<br>OS     | <ul> <li>To change the password in the Windows 10, perform the following steps:</li> <li>1. Log in to the Windows OS.</li> <li>2. Click in the lower left corner and click in the lower left corner and click in the lower left corner.</li> <li>3. In the Windows Settings window, click Accounts.</li> <li>4. Choose Sign-in options from the navigation tree.</li> <li>5. On the Sign-in options tab, click Change under Password.</li> </ul>                                                                                                    | None                                                                                                    |
| Linux OS          | Log in to the Linux server and run<br>the following command:<br>passwd [ <user>]</user>                                                                                                    | If you do not specify any<br>username, you are<br>changing the password of<br>the current user.<br>After the command is<br>executed, enter the new<br>password as prompted.<br><b>NOTE</b><br>Replace <i><user></user></i> with the<br>username. |
| MySQL<br>database | <ol> <li>Log in to the MySQL database.</li> <li>Run the following command to<br/>check the database user<br/>password:<br/>SELECT user, host,<br/>authentication_string From<br/>user;<br/>This command is probably invalid<br/>in certain MySQL versions.<br/>In this case, run the following<br/>command:<br/>SELECT user, host password<br/>From user;</li> <li>Run the following command to<br/>change the password:<br/>SET PASSWORD<br/>FOR'Username'@'Host'=PASSW<br/>ORD('New_password');</li> <li>Run the following command to<br/>refresh password settings:</li> </ol> | None                                                                                                    |

| System            | Procedure                                                                                                    | Remarks                                                                                                    |
|-------------------|----------------------------------------------------------------------------------------------------|----------------------------------------------------------------------------------------------------|
| Redis<br>database | <ol> <li>Open the Redis database<br/>configuration file <b>redis.conf</b>.</li> <li>Run the following command to<br/>change the password:<br/><b>requirepass</b> <i><password></password></i>;</li> </ol> | <ul> <li>If there is already a password, the command will change it to the new password.</li> <li>If there has been no password set, the command will set the password.</li> <li>NOTE Replace <i><password></password></i> with the new password.</li> </ul> |
| Tomcat            | 1. Open the <b>conf/tomcat-user.xml</b><br>configuration file in the Tomcat<br>root directory.                                                                                                    | None                                                                                                    |
|                   | 2. Change the value of <b>password</b> under the <b>user</b> node to a strong password.                                                                                                    |                                                                                                    |

### 4.2 How Do I Set a Secure Password?

Comply with the following rules:

- Use a password with high complexity.
  - The password must meet the following requirements:
  - a. Contains at least eight characters.
  - b. Contain at least three types of the following characters:
    - i. Uppercase letters (A-Z)
    - ii. Lowercase letters (a-z)
    - iii. Digital (0-9)
    - iv. Special characters
  - c. The password cannot be the username or the username in reverse order.
- Do not use common weak passwords that are easy to crack, including:
  - Birthday, name, ID card, mobile number, email address, user ID, time, or date
  - Consecutive digits and letters, adjacent keyboard characters, or passwords in rainbow tables
  - Phrases
  - Common words, such as company names, admin, and root
- Do not use empty or default passwords.
- Do not reuse the latest five passwords you used.
- Use different passwords for different websites and accounts.
- Do not use the same pair of username and password for multiple systems.

- Change your password at least once every 90 days.
- If an account has an initial password, force the user to change the password upon first login or within a limited period of time.
- You are advised to set a locking policy for all accounts. If the consecutive login failures of an account exceed five times, the account will be locked, and will be automatically unlocked in 30 minutes.
- You are advised to set a logout policy. Accounts that have been inactive for more than 10 minutes will be automatically logged out or locked.
- You are advised to force users to change the initial passwords of their accounts upon their first login.
- You are advised to retain account login logs for at least 180 days. The logs cannot contain user passwords.

# 4.3 Why Are the Weak Password Alarms Still Reported After the Weak Password Policy Is Disabled?

If you have enhanced passwords before disabling the weak password policy, the weak password alarm will not be reported again.

If you do not enhance passwords before disabling the weak password policy, the reported alarm will persist and be retained for 30 days.

- To enhance server security, you are advised to modify the accounts with weak passwords in a timely manner, such as SSH accounts.
- To protect internal data of your server, you are advised to modify software accounts that use weak passwords, such as MySQL accounts and FTP accounts.

After modifying weak passwords, you are advised to perform manual detection immediately to verify the result. If you do not perform manual verification and do not disable the weak password scan, HSS will automatically check the settings the next day in the early morning.

# **5** Intrusions

# 5.1 How Do I View and Handle Alarms Reported by HSS?

#### **Viewing Alarms**

For details about how to view HSS alarms, see **Viewing Intrusion Alarms**. For details about how to view CGS alarms, see **Viewing Container Alarms**.

#### **Handling Alarms**

You can fix vulnerabilities, check and block intrusions, and fix unsafe settings based on suggestions provided. For details, see **Handling Server Alarms**.

For details about how to handle container alarms, see **Handling Container Alarms**.

### 5.2 What Do I Do If My Servers Are Subjected to a Mining Attack?

Take immediate measures to contain the attack, preventing miners from occupying CPU or affecting other applications. If a server is intruded by a mining program, the mining program may penetrate the intranet and persist on the intruded server.

You should also harden your servers to better block intrusions.

#### **Troubleshooting Procedure**

**Step 1** Log in to the management console.

**Step 2** In the upper left corner of the page, select a region, click  $\equiv$ , and choose **Security & Compliance** > **HSS**.

#### Step 3 Check Abnormal process behavior events.

Choose **Detection** > **Alarms** and click **Server Alarms**. Choose **Abnormal System Behavior** > **Abnormal process behavior** to view and handle the abnormal process behavior alarms. Click **Handle** in the **Operation** column of an event.

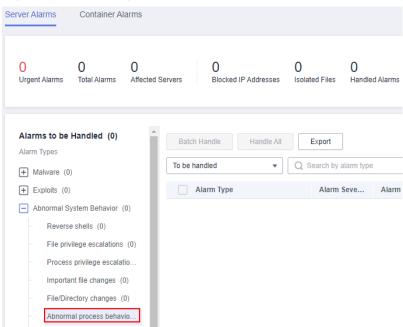

Figure 5-1 Handling abnormal process behavior

**Step 4** Check auto-startup items. Some of your auto-startup items were probably created by attackers to start mining programs upon server restart.

Choose **Asset Management** > **Asset Fingerprints**, click **Auto-startup**, and select **Operation History** to view the change history.

----End

#### **Hardening Servers**

After you delete miner programs, harden your servers to better defend against intrusions.

#### Linux servers

- 1. Let HSS automatically scan your servers and applications in the early morning every day to help you detect and eliminate security risks.
- 2. Set stronger passwords for all accounts (including system and application accounts), or change the login mode to key-based login.
  - a. Set the security password. For details, see **How Do I Set a Secure Password?**.
  - b. Use the key to log in to the server. For details, see Using a Private Key to Log In to the Linux ECS.
- 3. Strictly control the usage of system administrator accounts. Grant only the least permissions required for applications and middleware and strictly control their usage.

4. Configure access rules in security groups. Open only necessary ports. For special ports (such as remote login ports), only allow access from specified IP addresses or use VPN or bastion hosts to establish your own communications channels. For details, see **Security Group Rules**.

#### Windows servers

Use HSS to comprehensively check for and eliminate security risks. Improve your account, password, and authorization security.

• Account hardening

| Measure                                                                      | Description                                                                                                    | Procedure                                                                                                    |
|------------------------------------------------------------------------------|----------------------------------------------------------------------------------------------------|----------------------------------------------------------------------------------------------------|
| Ensure<br>default<br>account<br>security.                                    | <ul> <li>Disable user<br/>Guest.</li> <li>Disable and<br/>delete<br/>unnecessary<br/>accounts. (You are<br/>advised to disable<br/>inactive accounts<br/>for three months<br/>before deleting<br/>them.)</li> </ul> | <ol> <li>Open Control Panel.</li> <li>Click Administrative Tools. Open<br/>Computer Management.</li> <li>Choose System Tools &gt; Local Users<br/>and Groups &gt; Users.</li> <li>Double-click Guest. In the Guest<br/>Properties window, select Account<br/>is disabled.</li> <li>Click OK.</li> </ol>                  |
| Assign<br>accounts<br>with only<br>necessary<br>permissio<br>ns to<br>users. | Create users and<br>user groups of<br>specific types.<br>Example:<br>administrators,<br>database users, audit<br>users                                                                                              | <ol> <li>Open Control Panel.</li> <li>Click Administrative Tools. Open<br/>Computer Management.</li> <li>Choose System Tools &gt; Local Users<br/>and Groups. Create users and<br/>groups as needed.</li> </ol>                                                                                                    |
| Periodicall<br>y check<br>and<br>delete<br>unnecessa<br>ry<br>accounts.      | Periodically delete or<br>lock unnecessary<br>accounts.                                                                                                    | <ol> <li>Open Control Panel.</li> <li>Click Administrative Tools. Open<br/>Computer Management.</li> <li>Choose System Tools &gt; Local Users<br/>and Groups.</li> <li>Choose Users or User Groups and<br/>delete unnecessary users or user<br/>groups.</li> </ol>                                                       |
| Do not<br>display<br>the last<br>username.                                   | Forbid the login page<br>from displaying the<br>latest logged in user.                                                                                                    | <ol> <li>Open Control Panel.</li> <li>Click Administrative Tools. Open<br/>Local Security Policy.</li> <li>Choose Local Policies &gt; Security<br/>Options.</li> <li>Double-click Interactive logon: Do<br/>not display last user name.</li> <li>In the displayed dialog box, select<br/>Enable and click OK.</li> </ol> |

#### • Password hardening

| Setting                      | Description                                                                                                    | Procedure                                                                                                    |
|------------------------------|----------------------------------------------------------------------------------------------------|----------------------------------------------------------------------------------------------------|
| Complexit<br>y               | In line with the<br>requirements set in<br><b>How Do I Set a</b><br><b>Secure Password</b> .                                              | <ol> <li>Open Control Panel.</li> <li>Click Administrative Tools. Open<br/>Local Security Policy.</li> <li>Choose Account Policies &gt;<br/>Password Policy.</li> <li>Enable the policy Password must<br/>meet complexity requirements.</li> </ol> |
| Maximum<br>password<br>age   | In static password<br>authentication mode,<br>force users to change<br>their passwords<br>every 90 days or at<br>shorter intervals.       | <ol> <li>Open Control Panel.</li> <li>Click Administrative Tools. Open<br/>Local Security Policy.</li> <li>Choose Account Policies &gt;<br/>Password Policy.</li> <li>Set Maximum password age to 90<br/>days or shorter.</li> </ol>               |
| Account<br>lockout<br>policy | In static password<br>authentication mode,<br>lock a user account if<br>authentication for<br>the user fails for 10<br>consecutive times. | <ol> <li>Open Control Panel.</li> <li>Click Administrative Tools. Open<br/>Local Security Policy.</li> <li>Choose Account Policies &gt; Account<br/>Lockout Policy.</li> <li>Set Account lockout threshold to<br/>10 or smaller.</li> </ol>        |

#### • Authorization hardening

| Authoriza<br>tion   | Description                                                                                                   | Procedure                                                                                                    |
|---------------------|----------------------------------------------------------------------------------------------------|----------------------------------------------------------------------------------------------------|
| Remote<br>shutdowns | Assign the<br>permission Force<br>shutdown from a<br>remote system only<br>to the<br>Administrators<br>group. | <ol> <li>Open Control Panel.</li> <li>Click Administrative Tools. Open<br/>Local Security Policy.</li> <li>Choose Local Policies &gt; User<br/>Rights Assignment.</li> <li>Assign the permission Force<br/>shutdown from a remote system<br/>only to the Administrators group.</li> </ol> |

| Authoriza<br>tion             | Description                                                                                                    | Procedure                                                                                                    |
|-------------------------------|----------------------------------------------------------------------------------------------------|----------------------------------------------------------------------------------------------------|
| Local<br>shutdown             | Assign the<br>permission <b>Shut</b><br><b>down the system</b><br>only to the<br><b>Administrators</b><br>group.                                                                 | <ol> <li>Open Control Panel.</li> <li>Click Administrative Tools. Open<br/>Local Security Policy.</li> <li>Choose Local Policies &gt; User<br/>Rights Assignment.</li> <li>Assign the permission Shut down<br/>the system only to the<br/>Administrators group.</li> </ol>                    |
| User rights<br>assignmen<br>t | Assign the<br>permission <b>Take</b><br><b>ownership of files</b><br><b>or other objects</b><br>only to the<br><b>Administrators</b><br>group.                                   | <ol> <li>Open Control Panel.</li> <li>Click Administrative Tools. Open<br/>Local Security Policy.</li> <li>Choose Local Policies &gt; User<br/>Rights Assignment.</li> <li>Assign the permission Shut down<br/>the system only to the<br/>Administrators group.</li> </ol>                    |
| Login                         | Authorize users to<br>log in to the<br>computer locally.                                                                                                    | <ol> <li>Open Control Panel.</li> <li>Click Administrative Tools. Open<br/>Local Security Policy.</li> <li>Choose Local Policies &gt; User<br/>Rights Assignment.</li> <li>Assign the permission Allow log on<br/>locally to the users you want to<br/>authorize.</li> </ol>                  |
| Access<br>from the<br>network | Allow only the<br>authorized users to<br>access this computer<br>from the network<br>(for example, by<br>network sharing).<br>Access from other<br>terminals are not<br>allowed. | <ol> <li>Open Control Panel.</li> <li>Click Administrative Tools. Open<br/>Local Security Policy.</li> <li>Choose Local Policies &gt; User<br/>Rights Assignment.</li> <li>Assign the permission Access this<br/>computer from the network to the<br/>users you want to authorize.</li> </ol> |

# 5.3 Why a Process Is Still Isolated After It Was Whitelisted?

After you add a process to the whitelist, it will no longer trigger certain alarms, but its isolation will not be automatically canceled.

#### Isolating and Killing a Malicious Program

- Choose Installation & Configuration and click the Security Configuration tab. Click the Isolation and Killing of Malicious Programs tab and enable this function.
- Choose Detection > Alarms. In the Events area, manually isolate and kill malicious programs.

If a program is isolated and killed, it will be terminated immediately and no longer able to perform read or write operations. Isolated source files of programs or processes are displayed on the **Isolated Files** slide-out panel and cannot harm your servers.

#### Canceling the Isolation of Files

• Choose **Detection** > **Events**. In the **Alarm Statistics** area, click **View Details** under **Isolated Files**, and locate the target server and click **Restore** in the **Operation** column.

After you cancel isolation, the read/write permissions of files will be restored, but terminated processes will not be automatically started.

# 5.4 What Do I Do If a Mining Process Is Detected on a Server?

You are advised to:

- 1. Back up data and disable unnecessary ports.
- 2. Set a stronger server password.
- 3. Enable HSS. Your servers will be protected from mining processes by its intrusion detection functions, such as account cracking prevention, remote login detection, malicious program detection, and web shell detection; as well as malicious program killing and vulnerability fixing functions.

### 5.5 Why Some Attacks on Servers Are Not Detected?

- Intrusions to your servers before HSS is enabled cannot be detected.
- If you have purchased HSS, remember to enable it to detect intrusions.
- Web attacks cannot be detected, because HSS mainly defends your servers. To protect websites, you can consult the security Solution Architect or use other secure services (such as WAF and Anti-DDoS).

# 5.6 Can I Unblock an IP Address Blocked by HSS, and How?

Whether you can unblock an IP address depends on why it was blocked. An IP address will be blocked if it is regarded as the source of a brute-force attack, listed in the common IP blacklist, or not in the IP whitelist you set.

#### **Brute-force Attack IP Address**

- HSS blocks attacking IP addresses to prevent intrusions. The blocking duration for suspicious SSH attacks is 12 hours and that for other suspicious attacks is 24 hours. If a blocked IP address does not perform brute-force attacks in the default blocking duration, it will be automatically unblocked.
- If you are sure that a source IP address can be trusted, you can manually unblock it. Choose Detection > Alarms, click View Details under Blocked IP Addresses, and unblock the IP address in the displayed slide-out panel. If you manually unblocked an IP address, but incorrect password attempts from this IP address exceed the threshold again, this IP address will be blocked again.

#### **IP Address in the Common IP Blacklist**

You cannot manually unblock such IP addresses.

#### IP Address Not in the SSH Login IP Whitelist

If you have configured the **SSH login IP whitelist**, the IP addresses not in the whitelist will be blocked. To unblock an IP address, add it to the whitelist.

## 5.7 Why a Blocked IP Address Is Automatically Unblocked?

If a blocked IP address does not perform brute-force attacks in the next 24 hours, the IP address will be automatically unblocked.

# 5.8 How Often Does HSS Detect, Isolate, and Kill Malicious Programs?

Detection period: real-time detection

Isolation and killing period:

- If you have enabled automatic isolation and killing, the system will scan and kill viruses in real time.
- If you have not enabled automatic isolation and killing, you need to manually check and handle alarms.

#### NOTICE

- 1. HSS can detect, isolate and kill malicious programs (by cloud scan) and abnormal process behaviors. For more information, see Editions.
- 2. HSS isolation and killing can be automatically or manually performed.
  - For more information about automatic isolation and killing, see "Isolating and Killing Malicious Programs" in "Security Configuration".
  - For more information about manual isolation and killing, see "Isolating and Killing Files" in "Managing Isolated Files".

Check whether the blocked IP address is a malicious IP address or a normal one.

- If it is normal, add it to the whitelist.
- If it is malicious, no further operations are required.

### 5.10 How Do I Defend Against Ransomware Attacks?

Generally, ransomware is spread through Trojan implantation, emails, files, vulnerabilities, bundles, and storage media.

To defend against ransomware intrusions, **prevent brute-force attacks** and handle HSS alarms in a timely manner.

## 5.11 How Do I Add a Whitelist for High-Risk Command Execution Alarms?

If you run commands related to normal services on the server, HSS generates high-risk command execution alarms. You can add a whitelist to prevent the alarm.

To add a command alarm whitelist, perform the following steps:

- 1. Log in to the management console.
- 2. In the upper left corner of the page, select a region, click —, and choose **Security & Compliance** > **HSS**.
- 3. In the navigation pane, choose **Security Operations** > **Policies**.
- 4. Locate the policy group of the protected edition corresponding to the server and click the policy group name.
- 5. Click Real-time Process.
- 6. Add a command whitelist. The parameters are as follows:
  - Full path or program name of a process: Enter the full path or program name of the process, for example, **/usr/bin/sleep** or **sleep**.
  - Regular expression in CLI: Enter the regular expression of the command to be added to the whitelist, for example, **^[A-Za-z0-9[:space:]\\\*\\.\** \":\_'\\(>=-]+\$.

Figure 5-2 Adding a whitelist

| Whitelist (Do Not Record Logs): | Process Path or | Regular Expression in CLI | Operation |
|---------------------------------|-----------------|---------------------------|-----------|
|                                 |                 |                           | Delete    |
|                                 | Add             |                           |           |

7. Click **OK** to save the change.

# **6** Abnormal Logins

# 6.1 Why Do I Still Receive Remote Login Alarms After Configuring the Login IP Whitelist?

Even whitelisted IP addresses can certain trigger alarms. The SSH login IP address whitelist, login whitelist, and remote login functions focus on different aspects of security, as described in Table 6-1.

| Function                             | Description                                                                                                    | How to Mask Alarm                                                                                                    |
|--------------------------------------|----------------------------------------------------------------------------------------------------|----------------------------------------------------------------------------------------------------|
| SSH login IP<br>address<br>whitelist | Only the IP addresses in this whitelist can log in to specified servers via SSH.                                                                                                    | -                                                                                                    |
|                                      | NOTICE<br>To avoid connection issues,<br>ensure you have not missed<br>necessary IP addresses before<br>enabling this function.                                                                          |                                                                                                    |
| Login<br>whitelist                   | To reduce false brute-force<br>attack alarms, add trusted<br>login IP addresses and their<br>destination server IP<br>addresses to this whitelist.                                                       | Choose <b>Detection</b> > <b>Whitelists</b> .<br>Click the <b>Login Whitelist</b> tab,<br>and add IP addresses. HSS will<br>not generate brute-force alarms<br>for these IP addresses.                                                      |
| Remote<br>login                      | Logins not from <b>Common</b><br>Login Locations and<br>Common Login IP<br>Addresses will trigger<br>remote login alarms.<br>You will be informed of new<br>IP addresses that log in to<br>your servers. | Choose Installation &<br>Configuration and click Security<br>Configuration. Add login<br>information on the Common<br>Login Locations and Common<br>Login IP Addresses tabs.<br>Whitelisted logins will no longer<br>trigger remote alarms. |

#### Table 6-1 Functions

# 6.2 How Do I Check the User IP address of a Remote Login?

#### Alarm Policies

The remote login detection function checks for remote logins into your servers in real time. HSS generates an alarm if it detects logins from locations other than the common login locations you set.

#### Viewing Remote Login Records on the Console

- **Step 1** Log in to the management console.
- **Step 2** In the upper left corner of the page, select a region, click —, and choose **Security & Compliance > HSS**.
- **Step 3** As shown in **Figure 6-1**, check the **Abnormal logins**. Click **Remote Login** and click the alarm name to view details.

#### Figure 6-1 Abnormal logins

| Server Alarms                                            | Container Al                                                       | arms            |            |              |              |
|----------------------------------------------------------|--------------------------------------------------------------------|-----------------|------------|--------------|--------------|
| 0<br>Urgent Alarms                                       | 0<br>Total Alarms                                                  | 0<br>Affected S | ervers     | 0<br>Blocked | IP Addresses |
| Alarms to be Handled (0)<br>Alarm Types<br>+ Malware (0) |                                                                    |                 | ch Handle  | Handle All   |              |
| Exploits (0)     Abnormal System Behavior (0)            |                                                                    |                 | Alarm Type |              |              |
| Brute-for                                                | er Behavior (0)<br>rce attacks (0)<br>al logins (0)<br>ccounts (0) |                 |            |              |              |

- **Step 4** In the navigation pane on the left, choose **Detection** > **Alarms**, and click **Server Alarms**.
- **Step 5** In the **Event Type** area, Choose **Abnormal User Behavior** > **Abnormal logins**, and click **Remote Login**.

----End

#### Locally Viewing Remote Login Records

For Linux servers, you can view logs in **/var/log/secure** and **/var/log/message** directories, or run the **last** command to check whether there are abnormal login records.

### 6.3 What Can I Do If an Alarm Indicating Successful Login Is Reported?

- This alarm does not necessarily indicate a security issue. If you have selected Successful Logins in the Real-Time Alarm Notifications area, HSS will send alarms when detecting any successful logins.
- If all the accounts on your ECSs are managed by a single administrator, such alarms help them conveniently monitor system accounts.
- If the system accounts are managed by multiple administrators, or different servers are managed by different administrators, too many alarms will interrupt O&M personnel. In this case, you are advised to disable the alarm item.
- Alarms on this event do not necessarily indicate attacks. Logins from valid IP addresses are not attacks.

### 6.4 Can I Disable Remote Login Detection?

No.

If you do not want to receive remote login alarm notifications, add alarmed locations as common login locations, or deselect the remote login attempt item in alarm notification settings.

 On the Common Login Locations tab, click Add Common Login Location, and add common login locations. HSS does not trigger remote login alarms on logins from common login locations.

#### Figure 6-2 Adding a common login location

| Dashboard                       | Enterprise Project All projects + C                                                                            |   |  |  |  |
|---------------------------------|----------------------------------------------------------------------------------------------------|---|--|--|--|
| Asset Management 🔹              | <u>a</u>                                                                                                    |   |  |  |  |
| Prediction •                    | Agents Security Configuration Two-Factor Authentication Alarm Notifications                                    |   |  |  |  |
| Prevention •                    | Cernmon Login Locations Common Login IP Addresses S934 IP Whitelist Isolation and Killing of Walcious Programs |   |  |  |  |
| Detection •                     | Vention voliti recenting                                                                                       |   |  |  |  |
| Security Operations 🔹           | Alarms will not be generated for login attempts from common login locations.                                   |   |  |  |  |
| Reports                         | Add Common Login Lozation You can add 10 more IP addresses                                                     | С |  |  |  |
| Installation &<br>Configuration |                                                                                                    | _ |  |  |  |
| Congeneral                      | Common Login Locations Server Quantity Operation                                                               |   |  |  |  |

• Choose Installation & Configuration and click Alarm Notifications. In the Masked Events box, select Abnormal logins.

Exercise caution when you deselect the **Abnormal Logins** notification item. Abnormal logins include remote logins and successful hacks. If you deselect this item, you will not receive alarms on brute-force attacks in real time.

| inguie o                                   |                                                                                                    |
|--------------------------------------------|----------------------------------------------------------------------------------------------------|
| Host Security<br>Service (New)             | Installation & Configuration + Beck To Old Console                                                                                                    |
| Dashboard                                  | Enterprise Project All projects                                                                                                    |
| -                                          | Agents Security Configuration Two-Factor Authentication                                                                                                    |
| Detection                                  | 1. Alarm notification settings only apply to the current region and project.     2. Alarm notifications may be intercepted as junk information. If no alarm notification is received, check whether it is intercepted.     3. For more information on alarm notification, view video Mutorials.     Alarm notifications are sent to the account contacts by default. To configure recipients, go to Message Center-Message Receiving Management-SMS & Email Settings and find the Security category. Learn more                                                                                                    |
| Reports<br>Installation &<br>Configuration | Daily Alarm Notifications ⑦ View Default Daily Notification Events Real-time Alarm Notifications ⑦ View Default Real-time Notification Events                                                                                                    |
|                                            | Severity Critical High Medium Low                                                                                                    |
|                                            | Masked Events Abnormal logins  Abnormal shells Hed of                                                                                                    |
|                                            | Alarm Receiving Settings <sup>O</sup> Anonmail logins             • Use Message Center settings         • University escapes         Apply         • File escapes         • File escapes         • File escapes         • File escapes         • Comparison of the setting escapes         • Comparison of the setting escapes         • Compa |
|                                            | Abnormal container processes Abnormal container statups Abnormal container statups                                                                                                    |

Figure 6-3 Deselecting abnormal logins

### 6.5 How Do I Know Whether an Intrusion Succeeded?

- If you have enabled alarm notifications for intrusion detection, you will be notified immediately when an account is cracked or may be cracked.
- You can also check whether attack IP addresses are blocked on the **Detection** page.
- For more details, view logs in the **/var/log/secure and /var/log/message** on the Linux server, or run the **last** command to check for abnormal login records.

# **7** Unsafe Settings

### 7.1 How Do I Install a PAM and Set a Proper Password Complexity Policy in a Linux OS?

#### Installing a PAM

Your password complexity policy cannot be checked if no pluggable authentication module (PAM) is running in your system.

For Debian or Ubuntu, run the **apt-get install libpam-cracklib** command as the administrator to install a PAM.

A PAM is installed and running by default in CentOS, Fedora, and EulerOS.

#### Setting a Password Complexity Policy

A proper password complexity policy would be: the password must contain at least eight characters and must contain uppercase letters, lowercase letters, numbers, and special characters.

#### 

The preceding configurations are basic security requirements. For more security configurations, run the following commands to obtain help information in Linux OSs:

- For CentOS, Fedora, and EulerOS based on Red Hat 7.0, run: man pam\_pwquality
- For other Linux OSs, run:
  - man pam\_cracklib
- CentOS, Fedora, and EulerOS
  - Run the following command to edit the /etc/pam.d/system-auth file:
     vi /etc/pam.d/system-auth
  - b. Find the following information in the file:

- For CentOS, Fedora, and EulerOS based on Red Hat 7.0: password requisite pam\_pwquality.so try\_first\_pass retry=3 type=
- For other CentOS, Fedora, and EulerOS systems:
  - password requisite pam\_cracklib.so try\_first\_pass retry=3 type=
- c. Add the following parameters and their values: **minlen**, **dcredit**, **ucredit**, **lcredit**, and **ocredit**. If the file already has these parameters, change their values. For details, see **Table 7-1**.

#### Example:

password requisite pam\_cracklib.so try\_first\_pass retry=3 minlen=8 dcredit=-1 ucredit=-1 lcredit=-1 ocredit=-1 type=

D NOTE

Set dcredit, ucredit, lcredit, and ocredit to negative numbers.

| Parameter | Description                                                                                                    | Example    |
|-----------|----------------------------------------------------------------------------------------------------|------------|
| minlen    | Minimum length of a password.<br>For example, if you want the<br>minimum length to be eight, set<br>the <b>minlen</b> value to 8.                                                                                           | minlen=8   |
| dcredit   | Number of digits<br>A negative value (for example, <b>-N</b> )<br>indicates the number (for example,<br>N) of digits required in a password.<br>A positive value indicates that<br>there is no limit.                       | dcredit=-1 |
| ucredit   | Number of uppercase letters<br>A negative value (for example, <b>-N</b> )<br>indicates the number (for example,<br>N) of uppercase letters required in<br>a password. A positive value<br>indicates that there is no limit. | ucredit=-1 |
| lcredit   | Number of lowercase letters<br>A negative value (for example, <b>-N</b> )<br>indicates the number (for example,<br>N) of lowercase letters required in<br>a password. A positive value<br>indicates that there is no limit. | lcredit=-1 |

Table 7-1 Parameter description

| Parameter | Description                                                                                                    | Example    |
|-----------|----------------------------------------------------------------------------------------------------|------------|
| ocredit   | Number of special characters<br>A negative value (for example, <b>-N</b> )<br>indicates the number (for example,<br>N) of special characters required in<br>a password. A positive value<br>indicates that there is no limit. | ocredit=-1 |

- Debian and Ubuntu
  - a. Run the following command to edit the **/etc/pam.d/common-password** file:

#### vi /etc/pam.d/common-password

b. Find the following information in the file:

password requisite pam\_cracklib.so retry=3 minlen=8 difok=3

c. Add the following parameters and their values: **minlen**, **dcredit**, **ucredit**, **lcredit**, and **ocredit**. If the file already has these parameters, change their values. For details, see **Table 7-1**.

Example:

password requisite pam\_cracklib.so retry=3 minlen=8 dcredit=-1 ucredit=-1 lcredit=-1 ocredit=-1 difok=3

### 7.2 How Do I Set a Proper Password Complexity Policy in a Windows OS?

A proper password complexity policy would be: eight characters for the length of a password and at least three types of the following characters used: uppercase letters, lowercase letters, digits, and special characters.

Perform the following steps to set a local security policy:

Step 1 Log in to the OS as user Administrator. Choose Start > Control Panel > System and Security > Administrative Tools. In the Administrative Tools folder, doubleclick Local Security Policy.

**NOTE** 

Alternatively, click **Start** and type **secpol.msc** in the **Search programs and files** box.

- Step 2 Choose Account Policies > Password Policy and perform the following operations.
  - Double-click **Password must meet complexity requirements**, select **Enable**, and click **OK** to enable the policy.
  - Double-click **Minimum password length**, enter the length (greater than or equal to **8**), and click **OK** to set the policy.
- **Step 3** Run the **gpupdate** command to refresh your system settings. After the refresh succeeded, the settings will take effect in the system.

----End

### 7.3 How Do I Handle Unsafe Configurations?

HSS automatically performs a configuration detection for servers. You can repair unsafe configuration items or ignore the configuration items you trust based on the detection result.

• Modifying unsafe configuration items

View details about a detection rule, verify the detection result based on the audit description, and handle the exception based on the modification recommendation.

You are advised to repair the configurations with a high threat level immediately. The configurations with a medium or low threat level can be fixed later based on service requirements.

- Ignoring trusted configuration items
  - a. Click the name of an ECS to view its details. Choose **Baseline Checks** > **Unsafe Configurations**.
  - b. Locate the target risk item, click  $\checkmark$  in front of its name to expand the check items and click **Ignore** in the **Operation** column. You can also select multiple detection rules and click **Ignore** in the upper part of the page to ignore them in batches.

|  | Figure 7-1 | Ignoring a | a risky | configuration |
|--|------------|------------|---------|---------------|
|--|------------|------------|---------|---------------|

| Unsafe Configurations (15) Password C    | safe Configurations (15) Password Complexity Policy Detection (0) Common Weak Password Detection (0) |            |                  |                   |                                         |  |  |
|------------------------------------------|----------------------------------------------------------------------------------------------------|------------|------------------|-------------------|-----------------------------------------|--|--|
| Scan Scan status: Pending risk detection |                                                                                                    |            |                  |                   |                                         |  |  |
|                                          |                                                                                                    |            |                  | En                | ter the baseline name. Q C              |  |  |
| Risk 🍞 Baseline Name                     | Type 🔽                                                                                               | Check Item | Risky Item       | Last Scanned      | Description                             |  |  |
| A Medium Windows                         | Huawel Clou                                                                                          | 47         | 15               | Dec 27, 1969 12:5 | This document is intended for system an |  |  |
| Failed (15) Passed (32)                  | Ignored (0)                                                                                          | Ignore     |                  |                   | Enter a check item name. Q C            |  |  |
| Check Item                               |                                                                                                    |            | Detection Result | t Status          | Operation                               |  |  |
| Block Microsoft accounts                 |                                                                                                    |            | Failed           | Unhandled         | View Details   Ignore                   |  |  |
| Enforce password history                 |                                                                                                    |            | Falled           | Unhandled         | View Details   Ignore                   |  |  |
| Maximum password age                     |                                                                                                    |            | Failed           | Unhandled         | View Details   Ignore                   |  |  |
| Account lockout duration                 |                                                                                                    |            | Failed           | Unhandled         | View Details Ignore                     |  |  |
| Account lockout threshold                |                                                                                                    |            | Eailed           | Unhandled         | View Details   Ignore                   |  |  |

To unignore an ignored detection rule, click **Unignore** in the **Operation** column. You can also select multiple ignored detection rules and click **Unignore** in the upper part of the page to unignore them in batches.

| Figure 7-2 Unignoring malicious program |
|-----------------------------------------|
|-----------------------------------------|

|                                                                 | Risk L 🍞 🛛 E | Baseline Name         | Туре 🍞      | Check Item | Risky Item       | Last Scanned        | Description                                |      |
|-----------------------------------------------------------------|--------------|-----------------------|-------------|------------|------------------|---------------------|--------------------------------------------|------|
| ^                                                               | High         | Docker                | Huawei Clou | 25         | 19               | Dec 12, 2022 04:58: | Configuring security audit of Docker's hos | st c |
|                                                                 | Failed (19)  | Passed (5) Ignored (1 | ) Un        | lignore    |                  |                     | Enter a check item name. Q                 | С    |
|                                                                 | Check Item   |                       |             |            | Detection Result | Status 🖓            | Operation                                  | *    |
| Disabling Uncontrolled Network Communication Between Containers |              |                       |             |            | Failed           | Ignored             | View Details Unignore hss_b                |      |

Verification

After modifying configuration items, you are advised to choose **Prediction** > **Vulnerabilities** and click **Scan** to perform manual scan immediately to verify the result.

### 7.4 How Do I View Configuration Check Reports?

You can view the configuration check details online.

#### Procedure

- **Step 1** On the configuration check page, click a configuration check baseline name.
- **Step 2** On the detection rule details page, click **View Details**.

#### Figure 7-3 Detection details

| Docker              |                                                                                                    |                                                                                                    |                                                                                                    |                                                                                                    |                                                                                                    |                                                                                                    |
|---------------------|----------------------------------------------------------------------------------------------------|----------------------------------------------------------------------------------------------------|----------------------------------------------------------------------------------------------------|----------------------------------------------------------------------------------------------------|----------------------------------------------------------------------------------------------------|----------------------------------------------------------------------------------------------------|
|                     |                                                                                                    |                                                                                                    |                                                                                                    |                                                                                                    |                                                                                                    |                                                                                                    |
| Baseline Descriptio | n Configuring security audit of Docker's host c                                                                                | onfigurations and contair                                                                                                    | ner-running-related contents based                                                                                                    | on Docker Container Securit                                                                                                    | y Specifications V1_0                                                                                                    |                                                                                                    |
| Risk Level          | High                                                                                                    |                                                                                                    |                                                                                                    |                                                                                                    |                                                                                                    |                                                                                                    |
| Check Item (25)     | Affected Servers (4)                                                                                                    |                                                                                                    |                                                                                                    |                                                                                                    |                                                                                                    |                                                                                                    |
| Failed (20)         | Passed (7) Ignored (4)                                                                                                    | Ignore                                                                                                    |                                                                                                    | En                                                                                                    | ter a check item name                                                                                                    | Q C                                                                                                    |
| 🗌 Risk 🍞            | Check Item                                                                                                    | Detection Result                                                                                                    | Status 🏹                                                                                                    | Affected Servers                                                                                                    | Operation                                                                                                    | *                                                                                                    |
| High                | Creating an Independent Partition                                                                                              | Failed                                                                                                    | Unhandled                                                                                                    | 4                                                                                                    | View Details Igno                                                                                                    | re   hss_baseli                                                                                                    |
| High                | Disabling Uncontrolled Network Communic                                                                                        | Failed                                                                                                    | Unhandled                                                                                                    | 2                                                                                                    | View Details   Igno                                                                                                    | re   hss_baseli                                                                                                    |
| High                | Disabling the User Space Proxy                                                                                                 | Failed                                                                                                    | Unhandled                                                                                                    | 2                                                                                                    | View Details   Igno                                                                                                    | re hss_baseli                                                                                                    |
| High                | Enabling User Namespaces                                                                                                    | Failed                                                                                                    | Unhandled                                                                                                    | 3                                                                                                    | View Details   Igno                                                                                                    | re hss_baseli                                                                                                    |
| High                | Configuring the Root Filesystem of a Contai                                                                                    | Failed                                                                                                    | Unhandled                                                                                                    | 3                                                                                                    | View Details   Igno                                                                                                    | re hss_baseli                                                                                                    |
| High                | Configuring a Restart on-failure Policy and                                                                                    | Failed                                                                                                    | Unhandled                                                                                                    | 4                                                                                                    | View Details   Igno                                                                                                    | re hss_baseli                                                                                                    |
| High                | Do Not Share a Host's Network Namespaces                                                                                       | Failed                                                                                                    | Unhandled                                                                                                    | 4                                                                                                    | View Details   Igno                                                                                                    | re   hss_baseli                                                                                                    |
| High                | Do Not Share a Host's PID Namespaces                                                                                           | Failed                                                                                                    | Unhandled                                                                                                    | 4                                                                                                    | View Details   Igno                                                                                                    | re   hss_baseli                                                                                                    |
|                     | Baseline Descriptio<br>Risk Level<br>Check Item (25)<br>Risk 7<br>High<br>High<br>High<br>High<br>High<br>High<br>High<br>High | Baseline Description       Configuring security audit of Docker's host of Risk Level         Risk Level       High         Check Item (25)       Affected Servers (4)         Fated (20)       Passed (7)       Ignored (4)         Risk \$7       Check Item       Etabling         High       Disabling Uncontrolled Network Communic       High         High       Disabling User Namespaces       Etabling         High       Configuring a Restart on-failure Policy and       High         High       Do Not Share a Host's Network Namespaces | Baseline Description       Configuring security audit of Docker's host configurations and contain Risk Level         Risk Level       High         Check Item (25)       Affected Servers (4)         Failed (20)       Passed (7)       Ignored (4)         Risk \$7       Check Item       Detection Result         High       Disabling Uncontrolled Network Communic       Failed         High       Disabling User Space Proxy       Failed         High       Enabling User Namespaces       Failed         High       Configuring the Root Filesystem of a Contail       Failed         High       Configuring a Restart on-failure Policy and       Failed         High       Do Not Share a Host's Network Namespaces       Failed | Baseline Description       Configuring security audit of Docker's host configurations and container-running-related contents based         Risk Level       High         Check Item (25)       Affected Servers (4)         Failed (20)       Passed (7)       Ignored (4)         Risk $\nabla$ Check Item       Detection Result       Status $\overline{Y}$ High       Creating an Independent Partition       Failed       Unhandled         High       Disabling Uncontrolled Network Communic       If Failed       Unhandled         High       Disabling the User Space Proxy       If Failed       Unhandled         High       Configuring the Root Filesystem of a Contail       If Failed       Unhandled         High       Configuring a Restart on-failure Policy and       If Failed       Unhandled         High       Do Not Share a Host's Network Namespaces       If Failed       Unhandled | Baseline Description       Configuring security audit of Docker's host configurations and container-running-related contents based on Docker Container Securit         Risk Level       High         Check Item (25)       Affected Servers (4)         Failed (20)       Passed (7)       Ignored (4)         Risk ⊽       Check Item       Detection Result       Status ⊽/         Righ       Creating an independent Partition       ● Failed       Unhandled       4         High       Disabling Uncontrolled Network Communic       ● Failed       Unhandled       2         High       Disabling User Namespaces       ● Failed       Unhandled       3         High       Configuring a Restart on-failure Policy and       ● Failed       Unhandled       4         High       Configuring a Restart on-failure Policy and       ● Failed       Unhandled       4         High       Do Not Share a Host's Network Namespaces       ● Failed       Unhandled       4 | Baseline Description       Configuring security audit of Docker's host configurations and container-running-related contents based on Docker Container Security Specifications V1_0         Risk Level       High         Check Item (25)       Affected Servers (4)         Failed (20)       Passed (7)       Ignored (4)         Risk $\nabla$ Check Item       Detection Result       Status $\nabla$ Risk $\nabla$ Check Item       Detection Result       Status $\nabla$ High       Creating an Independent Partition       Failed       Unhandled       4         High       Disabiling Uncontrolled Network Communic       Failed       Unhandled       2       View Details   igno         High       Disabiling Uncontrolled Network Communic       Failed       Unhandled       2       View Details   igno         High       Disabiling Uncontrolled Network Communic       Failed       Unhandled       3       View Details   igno         High       Disabiling Uncontrolled Network Communic       Failed       Unhandled       3       View Details   igno         High       Configuring Iser Namespaces       Failed       Unhandled       3       View Details   igno         High       Configuring a Restart on-failure Policy and       Failed       Unhandled       4       View Details |

**Step 3** You can rectify unsafe configuration items and ignore trusted configuration items based on the suggestions provided.

----End

# **8** Vulnerability Management

### 8.1 How Do I Fix Vulnerabilities?

#### Procedure

- **Step 1** Check the vulnerability detection results.
- **Step 2** Based on provided solutions, fix vulnerabilities one by one in descending order by severity.
  - Restart the Windows OS after you fix its vulnerabilities.
  - Restart the Linux OS after you fix its kernel vulnerabilities.
- **Step 3** HSS scans all Linux servers, Windows servers, and Web-CMS servers for vulnerabilities every early morning. After you fix the vulnerabilities, you are advised to perform a check immediately to verify the result.
  - ----End

# 8.2 What Do I Do If an Alarm Still Exists After I Fixed a Vulnerability?

Perform the following operations to locate the cause and fix the problems.

**NOTE** 

For details about how to fix vulnerabilities, see **Fixing Vulnerabilities and Verifying the Result**.

#### Possible Causes and Solutions on a Linux Server

- No yum sources have been configured.
   In this case, configure a yum source suitable for your Linux OS, and fix the vulnerability again.
- The yum source does not have the latest upgrade package of the corresponding software.

Switch to the yum source having the required package and fix the vulnerability again.

• The intranet environment cannot connect to Internet.

Servers need to access the Internet and use external yum sources to fix vulnerabilities. If your servers cannot access the Internet, or the external image sources cannot provide stable services, you can use the image source.

• The old kernel version remains.

Old kernel versions often remain in servers after upgrade. You can run the **verification commands** to check whether the current kernel version meets the vulnerability fix requirements. If it does, ignore the vulnerability on the **Linux Vulnerabilities** tab of the **Vulnerabilities** page. You are not advised to delete the old kernel.

| Table 8-1 Verificat | ion commands |
|---------------------|--------------|
|---------------------|--------------|

| OS                                     | Verification Command                |
|----------------------------------------|-------------------------------------|
| CentOS/Fedora /Euler/<br>Redhat/Oracle | rpm -qa   grep <i>Software_name</i> |
| Debian/Ubuntu                          | dpkg -l   grep <i>Software_name</i> |
| Gentoo                                 | emergesearch <i>Software_name</i>   |

• The server is not restarted after the kernel vulnerability is fixed.

After the kernel vulnerability is fixed, restart the server. If the server is not restarted, the vulnerability alarm still exists.

# 8.3 Why a Server Displayed in Vulnerability Information Does Not Exist?

Vulnerabilities detected in the past 24 hours are displayed. The server name in a vulnerability notification is the name used when the vulnerability was detected, and may be different from the latest server name.

### 8.4 Do I Need to Restart a Server After Fixing its Vulnerabilities?

After you fixed Windows OS vulnerabilities or Linux kernel vulnerabilities, you need to restart servers for the fix to take effect, or HSS will continue to warn you of these vulnerabilities. For other types of vulnerabilities, you do not need to restart servers after fixing them.

# 8.5 Can I Check the Vulnerability and Baseline Fix History on HSS?

#### **Viewing Fixed Vulnerabilities**

- **Step 1** Log in to the management console.
- **Step 2** In the upper left corner of the page, select a region, click —, and choose **Security & Compliance > HSS**.
- Step 3 In the navigation pane, choose Prediction > Vulnerabilities.
- **Step 4** On the vulnerability tabs, filter and view fixed vulnerabilities.

#### NOTICE

Vulnerabilities are displayed in the vulnerability list only for seven days. You can only check the vulnerabilities that have been fixed in the last seven days.

| Linux Vuinerabilites 438 Windows Vuinerabilites 48 Web-CMS Vuinerabilites 0 Application Vuinerabilites 82 |          |                             |                  |                                 |                                                                |                             |
|----------------------------------------------------------------------------------------------------|----------|-----------------------------|------------------|---------------------------------|----------------------------------------------------------------|-----------------------------|
| Fix Ignore Utrignore Add to Whiteld Export                                                                |          |                             |                  |                                 |                                                                |                             |
| All priorities                                                                                            | ▼ Sta    | tus: Fixed 🛛 😕 7 Add filter |                  |                                 |                                                                | × Q C 🕲                     |
| Vulnerability Name/Tag                                                                                    | Priority | Vulnerability ID            | Affected Servers | Last Scanned                    | Vulnerability Description                                      | Operation                   |
| EulerOS-SA-2023-2306 Moderate: avahi s                                                                    | Medium   | CVE-2023-1981               | 0   1   0        | Sep 07, 2023 17:09:47 GMT+08:00 | Avahi is a system which facilitates servi                      | Unignore   Add to Whitelist |
| EulerOS-SA-2023-2307 Low: binutils secu                                                                   | () Low   | CVE-2023-25587 and 1 more   | 0   1   0        | Sep 07, 2023 17:09:47 GMT+08:00 | Binutils is a collection of binary utilities, $\ensuremath{i}$ | Unignore Add to Whitelist   |

----End

#### Viewing Fixed Baseline Issues

The fix history does not show the password complexity policy settings or common weak passwords that have been fixed. To check other fixed configuration items, perform the following steps:

- **Step 1** Log in to the management console.
- Step 2 In the upper left corner of the page, select a region, click —, and choose Security & Compliance > HSS.
- **Step 3** In the navigation pane, choose **Prediction** > **Baseline Checks**.
- Step 4 Click the Unsafe Configurations tab.
- **Step 5** Click a baseline name to go to the details page.
- Step 6 On the Check Items tab, view the check items in Passed state.

----End

### 8.6 What Do I Do If Vulnerability Fix Failed?

If Linux or Windows vulnerabilities failed to be fixed on the HSS console, rectify the fault by following the instructions provided in this section.

#### Viewing the Cause of a Vulnerability Fixing Failure

- **Step 1** Log in to the management console.
- **Step 2** In the upper left corner of the page, select a region, click —, and choose **Security** & **Compliance** > **HSS**.
- **Step 3** In the navigation pane, choose **Prediction** > **Vulnerabilities**.

**NOTE** 

If your servers are managed by enterprise projects, you can select an enterprise project to view or operate the asset and scan information.

**Step 4** In the upper right corner of the **Vulnerabilities** page, click **Manage Task**.

**Step 5** Click the **Fix Tasks** tab to view the vulnerability fixing results.

- : The number displayed next to this icon indicates the number of servers that are successfully fixed.
- : The number displayed next to this icon indicates the number of servers that failed to be fixed.
- **Step 6** Click . In the **Fix Failures** dialog box, view the failure cause and description.

You can handle the vulnerability fixing failures based on the failure causes. For details, see Linux Vulnerability Fixing Failure Causes and Solutions and Windows Vulnerability Fixing Failure Causes and Solutions.

----End

#### Linux Vulnerability Fixing Failure Causes and Solutions

#### NOTICE

- The kernel vulnerabilities on CCE, MRS, and BMS servers cannot be fixed. Fixing them may make some functions unavailable.
- After the kernel vulnerability is fixed, you need to restart the server. If you do not restart the server, the vulnerability alarm still exists.
- The following failure causes only contain some key fields. For details, see the information displayed on the HSS console.

| Failure Cause | Descriptio<br>n      | Solution                                                                                                    |
|---------------|----------------------|----------------------------------------------------------------------------------------------------|
| timeout       | Repair<br>timed out. | Wait for 1 hour and try fixing the vulnerability<br>again. If the fault persists, choose <b>Service</b><br><b>Tickets</b> > <b>Create Service Ticket</b> in the upper<br>right corner of the Huawei Cloud<br>management console to contact technical<br>support. |

| Failure Cause                                                           | Descriptio<br>n                                                         | Solution                                                                                                    |  |  |  |  |
|-------------------------------------------------------------------------|-------------------------------------------------------------------------|----------------------------------------------------------------------------------------------------|--|--|--|--|
| This agent version<br>does not support<br>vulnerability<br>verification | The agent<br>version is<br>too early.                                   | <b>Upgrade the agent</b> and try fixing the vulnerability again.                                                                                                    |  |  |  |  |
| Agent status is not<br>normal                                           | The agent<br>status is<br>abnormal.                                     | The agent is offline and the vulnerability<br>cannot be fixed. Recover the agent status by<br>referring to <b>How Do I Fix an Abnormal</b><br><b>Agent?</b> and fix the vulnerability.                                                                                                    |  |  |  |  |
| Error: software<br>have multiple<br>versions                            | A software<br>version<br>with<br>vulnerabili<br>ties is not<br>deleted. | <ul> <li>If this problem occurs in common<br/>software, delete the packages of the earlier<br/>versions and check whether the problem<br/>persists.</li> <li>Run the following command to check<br/>whether an error is reported when an early<br/>version package is deleted:<br/>rpm -etest XXX</li> </ul> |  |  |  |  |
|                                                                         |                                                                         | NOTE<br>XXX indicates the full software component<br>name, which contains the version number. You<br>can run the <b>rpm -qa</b> command to query the full<br>component name.                                                                                                    |  |  |  |  |
|                                                                         |                                                                         | <ul> <li>If an error is reported during the<br/>deletion, there are dependencies on the<br/>software package, and the package<br/>cannot be deleted. You are advised to<br/>ignore this vulnerability.</li> </ul>                                                                                            |  |  |  |  |
|                                                                         |                                                                         | <ul> <li>If no error is reported during the<br/>deletion, run the following command to<br/>delete the early version package:<br/>rpm -e XXX</li> </ul>                                                                                                    |  |  |  |  |
|                                                                         |                                                                         | <ul> <li>If this problem occurs on kernel-related<br/>components such as Kernel and Glibc,<br/>deleting the early version package may<br/>cause OS problems. In this case, you are<br/>advised to ignore this vulnerability.</li> </ul>                                                                      |  |  |  |  |

| Failure Cause                                              | Descriptio<br>n                    | Solution                                                                                                    |  |  |  |  |  |
|------------------------------------------------------------|------------------------------------|----------------------------------------------------------------------------------------------------|--|--|--|--|--|
| No package<br>marked for update                            | The<br>upgrade<br>package          | The failure cause indicates that the software<br>has been upgraded to the latest version<br>supported by the current image source, but                                                                                                    |  |  |  |  |  |
| Error: software<br>info not update                         | of a later version is              | the vulnerability still exists.                                                                                                    |  |  |  |  |  |
| Error: kernel is not<br>update                             | not found.                         | <ul> <li>CentOS 6 and CentOS 8 are officially End of Life<br/>(EOL) and no longer maintained. HSS scans<br/>them for vulnerabilities based on Red Hat patch</li> </ul>                                                                                                    |  |  |  |  |  |
| is already the newest version                              |                                    | notices, but cannot fix them due to the lack of<br>official patches. You are advised to change to<br>other OSs.                                                                                                    |  |  |  |  |  |
| Dependencies<br>resolved. Nothing<br>to do. Complete!      |                                    | <ul> <li>Ubuntu 18.04 and earlier versions do not<br/>support free patch updates. You need to<br/>purchase and configure Ubuntu Pro to install<br/>upgrade packages.</li> </ul>                                                                                                    |  |  |  |  |  |
|                                                            |                                    | <ul> <li>Possible cause 1: The image source is<br/>incorrectly configured.</li> <li>Update the image source and fix the<br/>vulnerability again. For more information,<br/>see Image Source Management.</li> </ul>                                                                                                    |  |  |  |  |  |
|                                                            |                                    | <ul> <li>Possible cause 2: Kernel vulnerabilities cannot be fixed on the server.<br/>Fixing kernel vulnerabilities may make some functions unavailable. To fix a kernel vulnerability, choose Service Tickets &gt; Create Service Ticket in the upper right corner of the Huawei Cloud management console to contact technical support.</li> <li>NOTICE<br/>The kernel vulnerabilities on CCE, MRS, and BMS servers cannot be fixed. Fixing them may make some functions unavailable. Do not upgrade kernel components.</li> </ul> |  |  |  |  |  |
| Error: Failed to<br>download<br>metadata for repo          | Failed to<br>connect to<br>the yum | The server cannot connect to the image source. Check whether the server can properly connect to the external network.                                                                                                    |  |  |  |  |  |
| One of the<br>configured<br>repositories failed            | source.                            |                                                                                                    |  |  |  |  |  |
| Errors during<br>downloading<br>metadata for<br>repository |                                    |                                                                                                    |  |  |  |  |  |
| Error: Cannot<br>retrieve repository<br>metadata           |                                    |                                                                                                    |  |  |  |  |  |

| Failure Cause                                                                                                    | Descriptio<br>n                                             | Solution                                                                                                    |  |  |  |  |
|----------------------------------------------------------------------------------------------------|-------------------------------------------------------------|----------------------------------------------------------------------------------------------------|--|--|--|--|
| Failed connect to                                                                                                    |                                                             |                                                                                                    |  |  |  |  |
| E: Failed to fetch                                                                                                   |                                                             |                                                                                                    |  |  |  |  |
| Error: kernel is not<br>update<br>Error: kernel info<br>not update                                                   | Kernel not<br>updated.                                      | <ul> <li>Possible cause 1: The server is not restarted after the vulnerability is fixed. Solution: Restart the server. After a kernel vulnerability is fixed, you need to restart the server for the fix to take effect. Otherwise, the system will still report the vulnerability in the next scan.</li> <li>Possible cause 2: Kernel vulnerabilities cannot be fixed on the server. Fixing kernel vulnerabilities may make some functions unavailable. To fix a kernel vulnerability, choose Service Tickets &gt; Create Service Ticket in the upper right corner of the Huawei Cloud management console to contact technical support.</li> </ul> |  |  |  |  |
| Please install a<br>package which<br>provides this<br>module, or verify<br>that the module is<br>installed correctly | The yum<br>command<br>is<br>unavailabl<br>e.                | Rectify the command unavailability issue<br>based on the suggestions provided in the<br>failure cause.                                                                                                    |  |  |  |  |
| command not<br>found                                                                                                 |                                                             |                                                                                                    |  |  |  |  |
| Error downloading<br>packages                                                                                        | The<br>upgrade<br>package<br>fails to be<br>download<br>ed. | <ul> <li>Check whether the server can properly connect to the Internet.</li> <li>If yes, the image source is incorrectly configured. Update the image source and fix the vulnerability again.</li> <li>If no, ensure that your server can connect to the Internet and fix the vulnerability again.</li> </ul>                                                                                                    |  |  |  |  |
| There are no<br>enabled<br>repositories                                                                              | No<br>available<br>sources<br>configured                    | This fault occurs because the image source is incorrectly configured. Update the image source and fix the vulnerability again.                                                                                                    |  |  |  |  |
| Error: Cannot find<br>a valid baseurl for<br>repo                                                                    |                                                             |                                                                                                    |  |  |  |  |
| There are no<br>enabled repos                                                                                        |                                                             |                                                                                                    |  |  |  |  |

| Failure Cause           | Descriptio<br>n                               | Solution                                                                                               |  |  |  |  |
|-------------------------|-----------------------------------------------|----------------------------------------------------------------------------------------------------|--|--|--|--|
| dpkg was<br>interrupted | The dpkg<br>command<br>is<br>unavailabl<br>e. | Rectify the command unavailability issue<br>based on the suggestions provided in the<br>failure cause. |  |  |  |  |

#### Windows Vulnerability Fixing Failure Causes and Solutions

#### NOTICE

- After a Windows patch is installed, you need to restart the server, or the following problems may occur:
  - The patch does not take effect.
  - When you install other system patches or software, the blue screen of death (BSOD) or startup failure may occur.
- The following failure causes only contain some key fields. For details, see the information displayed on the HSS console.

| Failure Cause                                                           | Descriptio<br>n                       | Solution                                                                                                    |  |  |  |  |
|-------------------------------------------------------------------------|---------------------------------------|----------------------------------------------------------------------------------------------------|--|--|--|--|
| timeout                                                                 | Repair<br>timed out.                  | Wait for 1 hour and try fixing the vulnerability<br>again. If the fault persists, choose <b>Service</b><br><b>Tickets</b> > <b>Create Service Ticket</b> in the upper<br>right corner of the Huawei Cloud<br>management console to contact technical<br>support. |  |  |  |  |
| Agent status is<br>not normal                                           | The agent<br>status is<br>abnormal.   | The agent is offline and the vulnerability<br>cannot be fixed. Recover the agent status by<br>referring to <b>How Do I Fix an Abnormal</b><br><b>Agent?</b> and fix the vulnerability.                                                                           |  |  |  |  |
| This agent version<br>does not support<br>vulnerability<br>verification | The agent<br>version is<br>too early. | <b>Upgrade the agent</b> and try fixing the vulnerability again.                                                                                                    |  |  |  |  |

| Failure Cause                                                                       | Descriptio<br>n                 | Solution                                                                                                    |  |  |  |  |  |
|-------------------------------------------------------------------------------------|---------------------------------|----------------------------------------------------------------------------------------------------|--|--|--|--|--|
| Search patch<br>failed: Search<br>failed,<br>errmsg(Unknown<br>error<br>0x8024401C) | Failed to<br>find the<br>patch. | <ul> <li>The fault occurs because the Windows Update component on the server is faulty. Perform the following operations to recover the Windows Update component and fix the vulnerability again:</li> <li>1. Open the command-line interface (CLI).</li> <li>2. Run the following commands one by one: net stop wuauserv reg delete HKEY_LOCAL_MACHINE\SOFTWARE\Policies \Microsoft\Windows\WindowsUpdate net start wuauserv</li> </ul>                                                                                                    |  |  |  |  |  |
| Search patch<br>failed: Search<br>failed,<br>errmsg(Unknown<br>error<br>0x8024402C) | Failed to<br>find the<br>patch. | <ul> <li>The fault occurs because the Windows Update client cannot connect to the Windows Update server. Perform the following operations to recover the Windows Update component and fix the vulnerability again:</li> <li>1. Check whether the network connection of the server is normal. Ensure your server can connect to the Internet.</li> <li>2. Clear the Windows Update cache. <ul> <li>a. Open Control Panel.</li> <li>b. Click System and Security. Under Administrative Tools, click Services.</li> <li>c. Right-click Windows Update and choose Stop.</li> <li>d. Open the C:\Windows folder. Delete the SoftwareDistribution file.</li> <li>e. Right-click the Windows Update service and choose Start.</li> </ul> </li> <li>3. Run the following commands to reset the Windows Update component: net stop wuauserv net stop cryptSvc net stop bits net stop misierver ren C:\Windows\SoftwareDistribution SoftwareDistribution.old ren C:\Windows\System32\catroot2 catroot2.old net start wuauserv net start cryptSvc net start bits net stop reserver server server</li></ul> |  |  |  |  |  |

| Failure Cause                                                                    | Descriptio<br>n                         | Solution                                                                                                    |  |  |  |  |  |
|----------------------------------------------------------------------------------|-----------------------------------------|----------------------------------------------------------------------------------------------------|--|--|--|--|--|
| Search patch<br>failed: Search<br>failed,<br>errmsg(Unknown<br>error 0x80070422) | Failed to<br>find the<br>patch.         | <ul> <li>The fault occurs because Windows Update is disabled on the server. Perform the following operations to start the service and fix the vulnerability again:</li> <li>1. Open Control Panel.</li> <li>2. Click System and Security. Under Administrative Tools, click Services.</li> <li>3. Double-click the Windows Update service.</li> <li>4. In the Windows Update Properties window, set Startup type to Automatic.</li> <li>5. Click OK.</li> </ul> |  |  |  |  |  |
| Search patch<br>failed: Get<br>updates count is 0                                | Failed to<br>find the<br>patch.         | The fault occurs because the Windows Update<br>of the server is faulty. Perform the following<br>steps to locate the fault:                                                                                                    |  |  |  |  |  |
| Search patch<br>failed: Search<br>failed,errmsg                                  | Failed to<br>find the<br>patch.         | <ol> <li>Check whether the network connection of<br/>the server is normal.</li> <li>If yes, go to 2.</li> </ol>                                                                                                    |  |  |  |  |  |
| Not install<br>security patch                                                    | Failed to<br>find the<br>patch.         | <ul> <li>If no, fix the vulnerability again after the<br/>server network connection becomes<br/>normal.</li> </ul>                                                                                                    |  |  |  |  |  |
| Add patch to<br>update collection<br>failed: Update<br>collection count is<br>0  | Failed to<br>find the<br>patch.         | <ul> <li>2. Open Windows Update and check whether the patch to be installed is available.</li> <li>If yes, install the patch and restart the server.</li> <li>If no, check whether the failure cause contains an error code.</li> </ul>                                                                                                    |  |  |  |  |  |
| Not find patch                                                                   | No<br>patches<br>found.                 | If it contains an error code, search for<br>the corresponding solution on the<br>Microsoft official website based on the                                                                                                    |  |  |  |  |  |
| Add patch to<br>update collection<br>failed                                      | Failed to<br>install the<br>patch.      | error code.<br>If it does not contain any error code,<br>reset Windows Update <b>by referring to</b><br>official Microsoft documentation.                                                                                                    |  |  |  |  |  |
| Com init failed                                                                  | Failed to<br>call<br>Windows<br>Update. |                                                                                                    |  |  |  |  |  |

| Failure Cause            | Descriptio<br>n                     | Solution                                                                                                    |
|--------------------------|-------------------------------------|----------------------------------------------------------------------------------------------------|
| Download patch<br>failed | Failed to<br>download<br>the patch. | <ul> <li>Possible cause 1: The Windows Update configuration is incorrect. This problem may occur only in Windows 2008 and 2012. Open Control Panel. Click Windows Update and click Change settings. Configure the following parameters:</li> </ul> |
|                          |                                     | <ul> <li>Important updates: Select Download<br/>updates but let me choose when to<br/>install them.</li> </ul>                                                                                                    |
|                          |                                     | <ul> <li>Recommended update: Select this check box.</li> </ul>                                                                                                    |
|                          |                                     | <ul> <li>Microsoft Update: Deselect this check box.</li> </ul>                                                                                                    |
|                          |                                     | After the configuration is complete, open<br>Windows Update and click <b>Check for</b><br><b>Update</b> . After the patches to be installed<br>are found, install them and restart the<br>server.                                                  |
|                          |                                     | <ul> <li>Possible cause 2: The server has not been<br/>patched for a long time. As a result,<br/>Windows Update is abnormal.</li> </ul>                                                                                                    |
|                          |                                     | 1. Log in to the server and open Windows Update.                                                                                                    |
|                          |                                     | 2. Click Check for Update.                                                                                                    |
|                          |                                     | <ol> <li>After the patches to be installed are<br/>found, install them and restart the<br/>server.</li> </ol>                                                                                                    |
|                          |                                     | <b>NOTE</b><br>Some patches probably cannot be installed at a<br>time. Check for updates after every patch<br>installation until all patches are installed.                                                                                        |

# 8.7 Why Can't I Select a Server During Manual Vulnerability Scanning or Batch Vulnerability Fixing?

#### **Possible Causes**

During manual vulnerability scanning or batch vulnerability fixing, the following servers cannot be selected:

- Servers that are not in the Running state
- Servers whose agent status is **Offline**

#### Solution

- **Step 1** Log in to the management console.
- **Step 2** In the upper left corner of the page, select a region, click —, and choose **Security & Compliance** > **HSS**.
- Step 3 In the navigation pane, choose Asset Management > Servers & Quota.
- **Step 4** On the **Servers** tab, view the server running status, agent status, and HSS version.

Figure 8-1 Viewing server information

| Server Name/ID | IP Address | Quota ID | os    | Agent Status | Protection | Scan Results | Server Status | Edition/Expi                     | Asset Impo | Operation                         |
|----------------|------------|----------|-------|--------------|------------|--------------|---------------|----------------------------------|------------|-----------------------------------|
|                |            | 10581f8a | Linux | Online       | Protected  | 🙆 Risky      | Running       | Web Tamper Prc<br>256 days until | General    | Disable   Switch Edition   More - |

Confirm related information and perform the following operations to rectify the fault:

• Servers are protected by basic edition HSS.

The HSS basic edition does not support manual vulnerability scan and batch vulnerability fixing. To use these features, upgrade the HSS edition. For details, see **Upgrading Your Edition**.

• Servers that are not in the **Running** state

Check the server and ensure the server status is **Running**.

• Servers whose agent status is Offline

An offline agent cannot receive instructions delivered from the console. To put the agent back online, perform the operations described in **How Do I Fix an Abnormal Agent**?

Step 5 In the navigation pane, choose Prediction > Vulnerabilities. Select the servers you want to manually scan or fix in batches again. If the target server can be selected, the problem has been fixed.

----End

# **9** Web Tamper Protection

# 9.1 Why Do I Need to Add a Protected Directory?

WTP protects files in directories. If no directories are specified, WTP cannot take effect even if it is enabled.

For details, see Enabling WTP.

# 9.2 How Do I Modify a Protected Directory?

- **Step 1** Log in to the management console.
- **Step 2** In the upper left corner of the page, select a region, click  $\equiv$ , and choose **Security & Compliance** > **HSS**.
- Step 3 In the navigation pane, choose Prevention > Web Tamper Protection.
- **Step 4** Locate the target server and click **Configure Protection** in the **Operation** column.
- **Step 5** Click **Settings**. On the **Protected Directory Settings** page on the right, select the directory to be edited and click **Edit** in the **Operation** column.

- If you need to modify files in the protected directory, stop protection for the protected directory first.
- After the files are modified, resume protection for the directory in a timely manner.
- Step 6 In the Edit Protected Directory dialog box, modify the settings and click OK.

----End

# 9.3 What Should I Do If WTP Cannot Be Enabled?

The causes of this problem vary by scenarios.

# **Agent Status Is Abnormal**

#### • Symptom

The agent status is **Offline** or **Not installed** in the server list on the **Web Tamper Protection** page.

#### • Solution

Rectify the fault by following the instructions provided in *How Do I Fix an Abnormal Agent*. Ensure that **Agent Status** in the server list is **Online**.

## Basic/Enterprise/Premium Edition HSS Has Been Enabled

• Symptom

Protection Status is Enabled in the server list on the HSS console.

Solution

Disable HSS and then enable WTP.

**NOTE** 

HSS editions include the basic, enterprise, premium, and WTP editions. Before enabling WTP for a server, ensure that basic, enterprise, or premium edition HSS has been disabled for the server.

# Protection Was Enabled on the Wrong Page

To enable WTP, choose **Web Tamper Protection** > **Servers**.

| Dashboard<br>Accet Management                                                                                                    | Enterprise Project (2) detault                                                      | * C                                      |                                                                                                    |                                      |                                                                           |        |
|----------------------------------------------------------------------------------------------------|-------------------------------------------------------------------------------------|------------------------------------------|----------------------------------------------------------------------------------------------------|--------------------------------------|---------------------------------------------------------------------------|--------|
| Protection  Protection Application Protection Data Protection Protection Prot | Instructions     The servers     Before you enable WTP for a server, receard of     | ure the agent for that server is online. | Configure Protection<br>Configure a protection directory for VVTP to take effect<br>redart Tomost. Loss mare | . For dynamic W/TP, you also need to | O     Wee Reports     Cick Wee Reports                                    | ×      |
| Ranoomanne<br>Prevention<br>File Integrity<br>Montoring<br>Container Firewalls                                                                                                    | Overview<br>Protected Servers<br>1                                                  | Protected Directories                    | Bioched Yangering Attacks (Last 7 Di<br>O                                                                    |                                      | can protect with WTP: 1 Learn more                                        |        |
| Secretly Operations                                                                                                    | Server         Image: Server           Image: Server Name(D) 0         IP Address 0 | 0 OS 0<br>(EIP)<br>(Philade) Linux       | Server Group © Protection Status ©<br>- • • Protected                                                        | Dynamic WTP © Static                 | Tangening Alt0 Dynamt0 Operation<br>0 0 Configue Policities ' Vere Report | Q C () |

#### Figure 9-1 Adding protected servers

### **NOTE**

If you have purchased applied for the WTP edition, you can use all functions of the premium edition, and you can enable the server protection only on the **Web Tamper Protection**. After WTP is enabled, server protection of the premium edition is also enabled.

# 9.4 How Do I Modify a File After WTP Is Enabled?

Protected directories are read-only. To modify files or update the website, perform any of the following operations.

## **Temporarily Disabling WTP**

Disable WTP while you modify files in protected directories.

Your website is not protected from tampering while WTP is disabled. Enable it immediately after updating your website.

# **Setting Scheduled Protection**

You can set periodic static WTP, and update websites while WTP is automatically disabled.

Exercise caution when you set the periods to disable WTP, because files will not be protected in those periods.

# 9.5 What Can I Do If I Enabled Dynamic WTP But Its Status Is Enabled but not in effect?

Dynamic WTP protects your Tomcat applications.

For this function to take effect, ensure that:

- There are Tomcat applications running on your servers.
- Your servers run the Linux OS.
- The **setenv.sh** file has been automatically generated in the **tomcat/bin** directory (usually 20 minutes after you enable dynamic WTP). If the file exists, restart Tomcat to make dynamic WTP take effect.

If the status of dynamic WTP is **Enabled but not in effect** after you enable it, perform the following operations:

- Check whether the **setenv.sh** file has been generated in the **tomcat/bin** directory.
- If the **setenv.sh** file exists, check whether Tomcat has been restarted.

# 9.6 What Are the Differences Between the Web Tamper Protection Functions of HSS and WAF?

The web tamper protection function of HSS monitors website directories in real time, backs up files, and restores tampered files using the backup, protecting websites from tampering. This function is helpful for governments, educational institutions, and enterprises.

WAF protects user data on the application layer. It supports cache configuration on static web pages. When a user accesses a web page, the system returns a cached page to the user and randomly checks whether the page has been tampered with.

# Differences Between the Web Tamper Protection Functions of HSS and WAF

The following table describes the differences between HSS and WAF.

| ltem                                         | HSS                                                                                                    | WAF                                                                                                    |
|----------------------------------------------|----------------------------------------------------------------------------------------------------|----------------------------------------------------------------------------------------------------|
| Static<br>web<br>page<br>protec<br>tion      | <ul> <li>Drive file and web file locking<br/>Locks files in driver and web file directories to<br/>prevent attackers from tampering with them.</li> <li>Privileged process management<br/>Allows privileged processes to modify web<br/>pages.</li> </ul>                                                                                                    | <ul> <li>Static web<br/>pages can be<br/>cached on<br/>servers.</li> <li>Privileged<br/>process<br/>management is<br/>not supported.</li> </ul> |
| Dyna<br>mic<br>web<br>page<br>protec<br>tion | Protects your data while Tomcat is running,<br>detecting dynamic data tampering in databases.                                                                                                    | No                                                                                                    |
| Backu<br>p and<br>restora<br>tion            | <ul> <li>Active backup and restoration<br/>If WTP detects that a file in the protection<br/>directory is tampered with, it immediately uses<br/>the backup file on the local host to restore the<br/>file.</li> <li>Remote backup and restoration<br/>If a file directory or backup directory on the<br/>local server becomes invalid, you can use the<br/>remote backup service to restore the tampered<br/>web page.</li> </ul> | No                                                                                                    |
| Suitabl<br>e for                             | Websites that have high security requirements and difficult to be manually recovered                                                                                                    | Websites that only<br>require<br>application-layer<br>protection                                                                                |

Table 9-1 Differences between the web tamper protection functions of HSS and WAF

# How Do I Select WTP?

| Website                                                                          | Service                                            |
|----------------------------------------------------------------------------------|----------------------------------------------------|
| Common websites                                                                  | WAF web tamper protection + HSS enterprise edition |
| Websites that require<br>strong protection<br>and anti-tampering<br>capabilities | WAF web tamper protection + HSS WTP                |

# **10** Container Guard Service

# **10.1 How Do I Disable Node Protection?**

# Before You Start

- Disabling protection does not affect services, but will increase security risks. You are advised to keep your servers protected.
- To unsubscribe from the pay-per-use quota of the container edition, you just need to disable the protection.

## Procedure

- **Step 1** Log in to the management console.
- **Step 2** In the upper left corner of the page, select a region, click —, and choose **Security & Compliance > HSS**.
- **Step 3** In the navigation pane, choose **Asset Management** > **Containers & Quota**.

### D NOTE

If your servers are managed by enterprise projects, you can select an enterprise project to view or operate the asset and scan information.

- **Step 4** In the **Operation** column of a server, click **Disable Protection**.
- **Step 5** In the dialog box that is displayed, confirm the information and click **OK**.
- Step 6 Choose Asset Management > Containers & Quota and click the Container Nodes tab. Check the container protection status in the server list. If it is Unprotected, the protection has been disabled.

# 

Disabling protection does not affect services, but will increase security risks. You are advised to keep your servers protected.

----End

# 10.2 What Is the Log Processing Mechanism of CGS?

CGS updates logs in its log file every 10 minutes. If the file exceeds 30 MB, CGS will back up the latest 30 MB logs to a backup file and clear the content of the log file.

The name of the backup log file is the name of the log file plus the extension **.last**. For example, the backup file of **shield.log** is **shield.log.last**.

# 10.3 How Do I Enable Node Protection?

When you enable node protection, the system automatically installs the CGS plugin on the node.

- **Step 1** Log in to the management console.
- **Step 2** In the upper left corner of the page, select a region, click  $\equiv$ , and choose **Security & Compliance** > **HSS**.
- Step 3 In the navigation pane, choose Asset Management > Containers & Quota.
- **Step 4** In the **Operation** column of a node, click **Enable Protection**.
- Step 5 In the displayed dialog box, read and select I have read and agree to the Container Guard Service Disclaimer.
- **Step 6** Click **OK** to enable protection for the node. If **Protection Status** of the node is **Protected**, protection is enabled for the node.

#### **NOTE**

- If you enable protection for more nodes than your purchased protection quotas, the excess nodes will be charged on a pay-per-use basis.
- An HSS quota protects one cluster node.
- ----End

# 10.4 How Do I Enable the API Server Audit for an On-Premises Kubernetes Container?

## Scenario

On-premises Kubernetes containers are used.

# Prerequisites

- Container protection has been enabled. For details, see **Enabling Container Node Protection**.
- API server audit is disabled. Perform the following steps to check its status:
  - a. Log in to the node where kube-apiserver is located.
  - b. Check the **kube-apiserver.yaml** file or the started kube-apiserver process.
    - Go to the /etc/kubernetes/manifest directory and check whether -audit-log-path and --audit-policy-file exist in kube-apiserver.yaml. If they do not exist, API server audit is disabled.
    - Run the ps command to check whether --audit-log-path and -audit-policy-file exist in the command lines of the kube-apiserver process. If they do not exist, the audit function of the kube-apiserver process is disabled.

# **Enabling API Server Audit**

**Step 1** Copy the following YAML content, save it to the YAML file, and name the file **audit-policy.yaml**.

This YAML file is the configuration file of the Kubernetes audit function. You can directly use the file or compile it as needed. apiVersion: audit.k8s.io/v1 # This is required. kind: Policy # Don't generate audit events for all requests in RequestReceived stage. omitStages: "RequestReceived" rules: # The following requests were manually identified as high-volume and low-risk, # so drop them. # Kube-Proxy running on each node will watch services and endpoint objects in real time - level: None users: ["system:kube-proxy"] verbs: ["watch"] resources: - group: "" # core resources: ["endpoints", "services"] # Some health checks - level: None users: ["kubelet"] # legacy kubelet identity verbs: ["get"] resources: - group: "" # core resources: ["nodes"] level: None userGroups: ["system:nodes"] verbs: ["get"] resources: - group: "" # core resources: ["nodes"] - level: None users: ["system:apiserver"] verbs: ["get"] resources: - group: "" # core resources: ["namespaces"] # Some system component certificates reuse the master user, which cannot be accurately distinguished from user behavior, # considering that subsequent new functions may continue to add system operations under kube-system, the cost of targeted configuration is relatively high,

# in terms of the overall strategy, it is not recommended (allowed) for users to operate under the kube-

system, # so overall drop has no direct impact on user experience - level: None verbs: ["get", "update"] namespaces: ["kube-system"] # Don't log these read-only URLs. - level: None nonResourceURLs: - /healthz\* - /version - /swagger\* # Don't log events requests. - level: None resources: - group: "" # core resources: ["events"] # Don't log leases requests - level: None verbs: [ "get", "update" ] resources: - group: "coordination.k8s.io" resources: ["leases"] # Secrets, ConfigMaps, and TokenReviews can contain sensitive & binary data, # so only log at the Metadata level. - level: Metadata resources: - group: "" # core resources: ["secrets", "configmaps"] - group: authentication.k8s.io resources: ["tokenreviews"] # Get responses can be large; skip them. - level: Request verbs: ["get", "list", "watch"] resources: - group: "" # core - group: "admissionregistration.k8s.io" - group: "apps" - group: "authentication.k8s.io" - group: "authorization.k8s.io" - group: "autoscaling" - group: "batch" - group: "certificates.k8s.io" - group: "extensions" - group: "networking.k8s.io" - group: "policy" - group: "rbac.authorization.k8s.io" - group: "settings.k8s.io" - group: "storage.k8s.io" # Default level for known APIs level: RequestResponse resources: - group: "" # core - group: "admissionregistration.k8s.io" - group: "apps" - group: "authentication.k8s.io" group: "authorization.k8s.io" group: "autoscaling" - group: "batch" - group: "certificates.k8s.io" - group: "extensions" - group: "networking.k8s.io" - group: "policy" - group: "rbac.authorization.k8s.io" - group: "settings.k8s.io" - group: "storage.k8s.io" # Default level for all other requests. - level: Metadata

Step 2 Upload the audit-policy.yaml file to the /etc/kubernetes/ directory.

# **Step 3** Go to the **/etc/kubernetes/manifests** directory and add the following content to the **kube-apiserver.yaml** file to enable API server audit:

--audit-policy-file=/etc/kubernetes/audit-policy.yaml
 --audit-log-path=/var/log/kubernetes/audit/audit.log
 --audit-log-maxsize=100
 --audit-log-maxage=1
 --audit-log-maxbackup=10

### D NOTE

- --audit-policy-file: configuration file used by the audit function.
- --audit-log-path: path of the log file where audit events are written. If this flag is not specified, the logging backend will be disabled.
- --audit-log-maxsize: maximum size (in MB) of an audit log file before rotation.
- --audit-log-maxage: maximum number of days for storing old audit log files.
- --audit-log-maxbackup: maximum number of retained audit log files.
- Add the preceding parameters to the **kube-apiserver.yaml** file, ensure that the format of the parameters is the same as that in the **kube-apiserver.yaml** file and can not contain tab characters.
- **Step 4** (Optional) If your kube-apiserver runs as a pod, perform the following steps to persist logs on the server:
  - 1. Locate the **volumeMounts** field in **kube-apiserver.yaml** and configure volume mounting as follows:
    - volumeMounts:
    - mountPath: /etc/kubernetes/audit-policy.yaml
    - name: audit readOnlv: true
    - mountPath: /var/log/kubernetes/audit/
    - name: audit-log readOnly: false
  - 2. Locate the **volumes** field in **kube-apiserver.yaml** and configure it as follows: volumes:
    - name: audit
      hostPath:
      path: /etc/kubernetes/audit-policy.yaml
      type: File
      name: audit-log
      hostPath:
      path: /var/log/kubernetes/audit/
      type: DirectoryOrCreate

----End

# 10.5 What Do I Do If the Container Cluster Protection Plug-in Fails to Be Uninstalled?

# Possible Causes

If the cluster network is abnormal or the plug-in is running, uninstalling the plugin on the HSS console may fail.

# Solution

Perform the following steps to manually uninstall the plug-in:

#### **Step 1** Log in to the cloud server.

# **Step 2** Create the file **plugin.yaml** in the **/tmp** directory and copy the following script content to the file:

```
apiVersion: v1
kind: Namespace
metadata:
 labels:
  admission.gatekeeper.sh/ignore: no-self-managing
  control-plane: controller-manager
  gatekeeper.sh/system: "yes"
  pod-security.kubernetes.io/audit: restricted
  pod-security.kubernetes.io/audit-version: latest
  pod-security.kubernetes.io/enforce: restricted
  pod-security.kubernetes.io/enforce-version: v1.24
  pod-security.kubernetes.io/warn: restricted
  pod-security.kubernetes.io/warn-version: latest
 name: gatekeeper-system
apiVersion: apiextensions.k8s.io/v1
kind: CustomResourceDefinition
metadata:
 annotations:
  controller-gen.kubebuilder.io/version: v0.10.0
 labels:
  gatekeeper.sh/system: "yes"
 name: assign.mutations.gatekeeper.sh
apiVersion: apiextensions.k8s.io/v1
kind: CustomResourceDefinition
metadata:
 annotations:
  controller-gen.kubebuilder.io/version: v0.10.0
 labels:
  gatekeeper.sh/system: "yes"
 name: assignimage.mutations.gatekeeper.sh
apiVersion: apiextensions.k8s.io/v1
kind: CustomResourceDefinition
metadata:
 annotations:
  controller-gen.kubebuilder.io/version: v0.10.0
 labels:
  gatekeeper.sh/system: "yes"
 name: assignmetadata.mutations.gatekeeper.sh
apiVersion: apiextensions.k8s.io/v1
kind: CustomResourceDefinition
metadata:
 annotations:
  controller-gen.kubebuilder.io/version: v0.10.0
 labels:
  gatekeeper.sh/system: "yes"
 name: configs.config.gatekeeper.sh
apiVersion: apiextensions.k8s.io/v1
kind: CustomResourceDefinition
metadata:
 annotations:
  controller-gen.kubebuilder.io/version: v0.10.0
 labels:
  gatekeeper.sh/system: "yes"
 name: constraintpodstatuses.status.gatekeeper.sh
apiVersion: apiextensions.k8s.io/v1
kind: CustomResourceDefinition
metadata:
 annotations:
 controller-gen.kubebuilder.io/version: v0.10.0
```

```
labels:
  gatekeeper.sh/system: "yes"
 name: constrainttemplatepodstatuses.status.gatekeeper.sh
apiVersion: apiextensions.k8s.io/v1
kind: CustomResourceDefinition
metadata:
 annotations:
  controller-gen.kubebuilder.io/version: v0.11.3
 labels:
  gatekeeper.sh/system: "yes"
 name: constrainttemplates.templates.gatekeeper.sh
apiVersion: apiextensions.k8s.io/v1
kind: CustomResourceDefinition
metadata:
 annotations:
  controller-gen.kubebuilder.io/version: v0.10.0
 labels:
  gatekeeper.sh/system: "yes"
 name: expansiontemplate.expansion.gatekeeper.sh
apiVersion: apiextensions.k8s.io/v1
kind: CustomResourceDefinition
metadata:
 annotations:
  controller-gen.kubebuilder.io/version: v0.10.0
 labels:
  gatekeeper.sh/system: "yes"
 name: expansiontemplatepodstatuses.status.gatekeeper.sh
apiVersion: apiextensions.k8s.io/v1
kind: CustomResourceDefinition
metadata:
 annotations:
  controller-gen.kubebuilder.io/version: v0.10.0
 labels:
  gatekeeper.sh/system: "yes"
 name: modifyset.mutations.gatekeeper.sh
apiVersion: apiextensions.k8s.io/v1
kind: CustomResourceDefinition
metadata:
 annotations:
  controller-gen.kubebuilder.io/version: v0.10.0
 labels:
  gatekeeper.sh/system: "yes"
 name: mutatorpodstatuses.status.gatekeeper.sh
apiVersion: apiextensions.k8s.io/v1
kind: CustomResourceDefinition
metadata:
 annotations:
  controller-gen.kubebuilder.io/version: v0.11.3
 labels:
  gatekeeper.sh/system: "yes"
 name: providers.externaldata.gatekeeper.sh
apiVersion: rbac.authorization.k8s.io/v1
kind: Role
metadata:
 creationTimestamp: null
 labels:
  gatekeeper.sh/system: "yes"
 name: gatekeeper-manager-role
 namespace: gatekeeper-system
apiVersion: rbac.authorization.k8s.io/v1
kind: ClusterRole
```

metadata: creationTimestamp: null labels: gatekeeper.sh/system: "yes" name: gatekeeper-manager-role apiVersion: rbac.authorization.k8s.io/v1 kind: RoleBinding metadata: labels: gatekeeper.sh/system: "yes" name: gatekeeper-manager-rolebinding namespace: gatekeeper-system roleRef: apiGroup: rbac.authorization.k8s.io kind: Role name: gatekeeper-manager-role subiects: kind: ServiceAccount name: gatekeeper-admin namespace: gatekeeper-system apiVersion: rbac.authorization.k8s.io/v1 kind: ClusterRoleBinding metadata: labels: gatekeeper.sh/system: "yes" name: gatekeeper-manager-rolebinding roleRef: apiGroup: rbac.authorization.k8s.io kind: ClusterRole name: gatekeeper-manager-role subjects: - kind: ServiceAccount name: gatekeeper-admin namespace: gatekeeper-system apiVersion: admissionregistration.k8s.io/v1 kind: MutatingWebhookConfiguration metadata: labels: gatekeeper.sh/system: "yes" name: gatekeeper-mutating-webhook-configuration apiVersion: admissionregistration.k8s.io/v1 kind: ValidatingWebhookConfiguration metadata: labels: gatekeeper.sh/system: "yes" name: gatekeeper-validating-webhook-configuration

**Step 3** Create the file **uninstall.sh** in the **/tmp** directory and copy the following script content to the file:

#!/bin/bash kubectl delete -f /tmp/plugin.yaml kubectl delete ns cgs-provider

**Step 4** Run the following command to uninstall the container cluster protection plug-in: bash /tmp/uninstall.sh

If information similar to the following is displayed, the plug-in has been uninstalled.

| namespace "gatekeeper-system" deleted                                                                             |
|----------------------------------------------------------------------------------------------------|
| resourcequota "gatekeeper-critical-pods" deleted                                                                  |
| customresourcedefinition.apiextensions.k8s.io "assign.mutations.gatekeeper.sh" deleted                            |
| customresourcedefinition.apiextensions.k8s.io "assignimage.mutations.gatekeeper.sh" deleted                       |
| customresourcedefinition.apiextensions.k8s.io "assignmetadata.mutations.gatekeeper.sh" deleted                    |
| customresourcedefinition.apiextensions.k8s.io "configs.config.gatekeeper.sh" deleted                              |
| customresourcedefinition.apiextensions.k8s.io "constraintpodstatuses.status.gatekeeper.sh" deleted                |
| customresourcedefinition.apiextensions.k8s.io "constrainttemplatepodstatuses.status.gatekeeper.sh" deleted        |
| customresourcedefinition.apiextensions.k8s.io "constrainttemplates.templates.gatekeeper.sh" deleted               |
| customresourcedefinition.apiextensions.k8s.io "expansiontemplate.expansion.gatekeeper.sh" deleted                 |
| customresourcedefinition.apiextensions.k8s.io "expansiontemplatepodstatuses.status.gatekeeper.sh" deleted         |
| customresourcedefinition.apiextensions.k8s.io "modifyset.mutations.gatekeeper.sh" deleted                         |
| customresourcedefinition.apiextensions.k8s.io "mutatorpodstatuses.status.gatekeeper.sh" deleted                   |
| customresourcedefinition.apiextensions.k8s.io "providers.externaldata.gatekeeper.sh" deleted                      |
| serviceaccount "gatekeeper-admin" deleted                                                                         |
| role.rbac.authorization.k8s.io "gatekeeper-manager-role" deleted                                                  |
| clusterrole.rbac.authorization.k8s.io "gatekeeper-manager-role" deleted                                           |
| rolebinding.rbac.authorization.k8s.io "gatekeeper-manager-rolebinding" deleted                                    |
| clusterrolebinding.rbac.authorization.k8s.io "gatekeeper-manager-rolebinding" deleted                             |
| secret "gatekeeper-webhook-server-cert" deleted                                                                   |
| service <sup>"</sup> gatekeeper-webhook-service" deleted                                                          |
| deployment.apps "gatekeeper-audit" deleted                                                                        |
| deployment.apps "gatekeeper-controller-manager" deleted                                                           |
| poddisruptionbudget.policy "gatekeeper-controller-manager" deleted                                                |
| mutatingwebhookconfiguration.admissionregistration.k8s.io "gatekeeper-mutating-webhook-configuration" deleted     |
| validatingwebhookconfiguration.admissionregistration.k8s.io "gatekeeper-validating-webhook-configuration" deleted |

----End

# **11** Ransomware Protection

# 11.1 What Are the Differences Between Ransomware Protection Backup and Cloud Backup?

The backup of HSS ransomware protection depends on Cloud Backup and Recovery (CBR). The server backup policy takes effect only after CBR is purchased.

There is no difference between the two in terms of backup mechanism and management. The only difference is that ransomware backup generates a dedicated ransomware backup library.

The backup mechanism of ransomware protection inherits that of CBR (Cloud Backup and Restoration). Backup files of ransomware protection can be centrally managed and viewed in CBR.

# **12** Security Configurations

# 12.1 How Do I Clear the SSH Login IP Address Whitelist Configured in HSS?

The methods to clear the whitelist vary according to your HSS quota states.

# Normal/Expired

Normal and expired quotas can be used. To delete the SSH login IP address, disable or delete it on the management console.

- **Step 1** Log in to the management console.
- **Step 2** In the upper left corner of the page, select a region, click —, and choose **Security and Compliance** > HSS. The HSS page is displayed.
- Step 3 Choose Installation and Configuration, click Security Configuration, and click SSH IP Whitelist.
- **Step 4** Locate the row that contains the target whitelisted IP address and click **Disable** or **Delete** in the **Operation** column.

----End

## Frozen or Deleted After the Freeze Period Expires

If the quota status is **Frozen** or the quota is deleted after the freeze period expired, HSS will no longer protect your servers. You cannot clear the SSH login IP address whitelist through the management console.

Perform the following steps to clear the configured SSH login IP address whitelist:

- **Step 1** Log in to the server whose SSH login IP address whitelist needs to be cleared.
- **Step 2** Run the following command to view the **/etc/sshd.deny.hostguard** file, as shown in **Figure 12-1**.

#### cat /etc/sshd.deny.hostguard

Figure 12-1 Viewing file content

[root@ecsbindhss ~]# cat /etc/sshd.deny.hostguard ALL iroot@ecsbindhss ~]# [root@ecsbindhss ~]#

Step 3 Run the following command to open the /etc/sshd.deny.hostguard file:

#### vim /etc/sshd.deny.hostguard

- **Step 4** Press **i** to enter the editing mode and delete **ALL**.
- **Step 5** Press **Esc** to exit the editing mode, and then run the **:wq** command to save the modification and exit.

----End

# 12.2 What Can I Do If I Cannot Remotely Log In to a Server via SSH?

## Symptoms

You can log in to a server via the console but not via SSH.

### **Possible Causes**

- A server will be blocked if it is regarded as a suspicious server performing brute-force attacks (for example, the number of incorrect password attempts reaches 5 within 30 seconds).
- The SSH login IP whitelist is enabled. Your login IP addresses have not been added to the login whitelist.

If you enable the SSH login IP address whitelist, SSH logins will be allowed only from whitelisted IP addresses.

# Solution

- **Step 1** Check whether your login IP address was blocked because it was regarded as a source of brute-force attacks.
  - If your login IP address was blocked as an attack source, go to the **Events** page, click **Blocked IP Addresses**, and unblock your IP address.
  - If your login IP address was not blocked for this reason, go to **Step 2**.
- **Step 2** Check whether your login IP address is blocked because it is not whitelisted and the SSH login IP whitelist is enabled.
  - If your login IP address was not blocked for this reason, add the IP address to the SSH login IP address whitelist.
  - If your login IP address was not blocked for this reason, contact technical support.

----End

# 12.3 How Do I Use 2FA?

This FAQ shows you how to use 2FA.

# Logging In and Passing 2FA Authentication

- Logging in to a Linux server
  - a. Use PuTTY or Xshell to log in to your server.

Select **Keyboard Interactive** and enter the user identity information.

PuTTY

Set the authentication mode to Keyboard Interactive and click OK.

| SSH User Authenticatio                                              | on 🤋 💌                                                                       |
|---------------------------------------------------------------------|------------------------------------------------------------------------------|
| Remote Host:<br>Login Name:<br>Server Type:                         | 10.178.213.8:22 (New Session)<br>root<br>SSH2, OpenSSH_6.6.1                 |
| below and provide n                                                 | r authentication method among the methods<br>recessary information to login. |
| Password                                                            |                                                                              |
| Pass <u>w</u> ord:                                                  |                                                                              |
| © P <u>u</u> blic Key                                               |                                                                              |
| User <u>K</u> ey:                                                   |                                                                              |
| Passp <u>h</u> rase:                                                |                                                                              |
| <ul> <li>Keyboard Interactiv</li> <li>Use keyboard input</li> </ul> | e)<br>for user authentication.                                               |
| Remember Password                                                   |                                                                              |
|                                                                     | OK Cancel                                                                    |

Figure 12-2 Keyboard interaction method (1)

Xshell

In the New Session Properties dialog box, choose Connection > Authentication > Method, choose Keyboard Interactive from the Method drop-down list, and click OK.

| v Session Properties                  |                  | 2                                                          |
|---------------------------------------|------------------|------------------------------------------------------------|
| tegory:                               |                  |                                                            |
| Connection                            | Connection >     | Authentication                                             |
| Authentication                        | Select an author | ntication method and other related parameters.             |
| ····· Login Prompts                   |                  | to save time when logging in. However, for maximum securit |
| ···· Login Scripts                    |                  | you leave this section blank if security is a concern.     |
| SSH                                   | , , , ,          |                                                            |
| ··· Security                          |                  |                                                            |
| Tunneling                             |                  |                                                            |
| SFTP                                  | Method:          | Password Setup                                             |
| ··· TELNET                            | User Name:       | Password<br>Public Key                                     |
| RLOGIN                                |                  | Keyboard Interactive                                       |
| ···· SERIAL                           | Password:        | IGSSAPI                                                    |
| Proxy                                 | User Key;        | PKCS11 Browse.                                             |
| Keep Alive                            |                  | biolisen                                                   |
| Terminal                              | Passphrase:      |                                                            |
| ···· <b>Keyboard</b><br>···· VT Modes |                  |                                                            |
|                                       |                  |                                                            |
| - Appearance                          | Note: Public Key | and Keyboard Interactive are available for SSH/SFTP protoc |
| Window                                | only.            |                                                            |
| Highlight                             |                  |                                                            |
| - Advanced                            |                  |                                                            |
| Trace                                 |                  |                                                            |
| Bell                                  |                  |                                                            |
| Logging                               |                  |                                                            |
| File Transfer                         |                  |                                                            |
| ···· X/YMODEM                         |                  |                                                            |
| ZMODEM                                |                  |                                                            |
|                                       |                  |                                                            |

Figure 12-3 Keyboard interaction method (2)

- b. Enter the account and password of the server.
- c. Enter the 2FA verification code sent to your terminal.

Figure 12-4 Entering a verification code

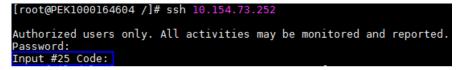

#### D NOTE

- The mobile phone or email box subscribed to a notification topic will receive a message: [Huawei Cloud] Login verification code # XX for your ECS (xxxxyyyy): XXXXXX.
- If you do not receive the verification code, check to ensure the SELinux firewall is disabled and try again.
- If HSS detects that a server may be under a brute-force attack, it will ask you to enter detailed information about the subscription terminal (such as the mobile number or email address) before sending a verification code, as shown in Figure 12-5.

Figure 12-5 Entering a mobile number or email address

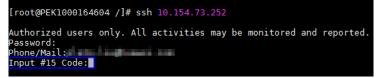

- You can add up to 10 mobile numbers and email addresses at a time. A topic can have up to 10,000 mobile numbers and email addresses.
- Logging in to a Windows server
  - a. Click **Start**, enter **Remote Desktop Connection** in the search box, and press **Enter** to open the remote desktop connection.
  - b. Enter the IP address of the host in the **Computer** text box and click **Connect**.

| Figure 12-6 Rem | ote desktop | connection |
|-----------------|-------------|------------|
|-----------------|-------------|------------|

| nemote D       | esktop Connection                |         | - • 💌 |
|----------------|----------------------------------|---------|-------|
|                | Remote Desktop<br>Connection     |         |       |
| Computer:      | 10.04.94.00)                     | •       |       |
| User name:     | None specified                   |         |       |
| You will be as | ked for credentials when you cor | nect.   |       |
| Options        |                                  | Connect | Help  |

c. Enter the reserved mobile number or email address to receive 2FA verification code.

| ~   |               |
|-----|---------------|
| (€) | <br>预留手机号或邮箱  |
| Ŭ   | 脸证码           |
|     | 获取验证码         |
|     | administrator |
|     | 密码 →          |
|     |               |

#### D NOTE

The mobile phone or email box subscribed to a notification topic will receive a message: **[Huawei Cloud] Login verification code #** XX for your ECS (*xxxx-yyyy*): XXXXXX.

d. Enter the verification code, server account name, and password on the

login page, and click  $\rightarrow$  to log in to the server.

# 12.4 What Do I Do If I Cannot Enable 2FA?

## Symptoms

- In the 2FA list, there are no servers with disabled 2FA.
- After 2FA is enabled, it does not take effect.
- Failed to enable 2FA.

## **Possible Causes**

- Server protection is not enabled.
- 2FA settings have not taken effect. After 2FA is enabled, it takes about 5 minutes for the settings to take effect.
- For a Linux server, **Key pair** is selected as the login mode.
- 2FA conflicts with G01 or 360 Guard (server edition).
- The SELinux firewall is not disabled.

### Solution

- **Step 1** Check whether HSS has been enabled for the server for which you want to use 2FA.
  - If it has, go to **Step 2**.
  - If it has not, enable HSS first.
- Step 2 Check whether it has been 5 minutes since you enabled 2FA.
  - If it has, go to **Step 3**.
  - If it has not, wait for 5 minutes and check whether 2FA takes effect.

- **Step 3** Check whether your server is a Linux server with **Key pair** selected as its login mode.
  - If it is, disable the **Key pair** login mode and enable the **Password** login mode.
  - If it is not, go to 4.
- **Step 4** Check whether the SELinux firewall is disabled on your server.
  - If it is, go to Step 6.
  - If it is not, run either of the following commands to disable it.
    - To temporarily disable the SELinux firewall, run the following command: setenforce 0 #Temporarily disable
    - To permanently disable the SELinux firewall, run the following command:
       vi /etc/selinux config
       selinux=disabled #Permanently disable
- **Step 5** Check whether you have stopped G01 and 360 Guard (server edition) (if any) on your server.
  - If you have, go to Step 6.
  - If you have not, stop the software.
- **Step 6** Contact technical support.
  - ----End

# 12.5 Why Can't I Receive a Verification Code After 2FA Is Enabled?

• The two-factor authentication function does not take effect immediately after being enabled.

Wait for 5 minutes and try again.

- To enable two-factor authentication, you need to disable the SELinux firewall.
   Disable the SELinux firewall and try again.
- Linux servers require user passwords for login.
   To switch from the key login mode to password login mode, perform the following steps:
  - a. Use the key to log in to the Linux ECS and set the password of user **root**. **sudo passwd root**

If the key file is lost or damaged, reset the password of user **root**.

b. Modify the SSH configuration file on the ECS as user **root**.

su root

### vi /etc/ssh/sshd\_config

Modify the following settings:

 Change PasswordAuthentication no to PasswordAuthentication yes.

Alternatively, delete the comment tag (#) before **PasswordAuthentication yes**.

- Change PermitRootLogin no to PermitRootLogin yes.
   Alternatively, delete the comment tag (#) before PermitRootLogin yes.
- c. Restart sshd for the modification to take effect.

### service sshd restart

d. Restart the ECS. Then, you can log in to the ECS as user **root** using the password.

D NOTE

To prevent unauthorized users from using the key file to access the Linux ECS, delete the **/root/.ssh/authorized\_keys** file or clear the **authorized\_keys** file.

# 12.6 Why Does My Login Fail After I Enable 2FA?

The login failed probably because file configurations or the login mode was incorrect.

# **Correcting File Configurations**

Check whether the configuration file is correct.

Configuration file path: /etc/ssh/sshd\_config

Configuration items:

PermitEmptyPasswords no

UsePAM yes

ChallengeResponseAuthentication yes

## NOTICE

If you use the **root** account for login,the following configuration item is required: PermitRootLogin yes

# Correcting the Login Mode

If you attempted to log in in either of the following ways, your login would fail.

- Used CloudShell to log in to an ECS.
- Attempted to log in to a Linux server through a CBH instance.

Failure cause: 2FA is implemented through a built-in module, which cannot be displayed if you log in in the preceding ways. As a result, the login authentication fails.

Solution: Perform login authentication by referring to How Do I Use 2FA?

# 12.7 How Do I Add a Mobile Phone Number or Email Address for Receiving 2FA Verification Notifications?

You can set your mobile phone number only if you have selected **SMS/Email** for **Method**. Set your mobile phone number in the SMN topic you choose.

In the **SMN Topic** drop-down list, only the SMN topics with confirmed subscriptions are displayed.

- You can click **View** to go to the SMN console and create a topic. Click **Add Subscription** and enter a mobile phone number or email address.
- You can also add or modify the mobile phone number or email address under an existing topic.
  - Adding a mobile phone number or email address

Click **View Topics**. Click **Add Subscription** and enter a mobile phone number or email address.

Deleting a mobile phone number or email address

Click **View Topics**. Click a topic name to go to the details page. Click the **Subscriptions** tab and delete one or more target endpoints.

# 12.8 If I Choose to Use Verification Code for 2FA, How Do I Get the Code?

If you want to enable 2FA is but cannot receive messages through mobile phone or email, you can set **Method** to **Verification code**. Every time you log in to an ECS, HSS will send a random verification code to your login page. You simply need to enter the code to log in.

# 12.9 Will I Be Billed for Alarm Notifications and SMS?

Yes. Simple Message Notification (SMN) is a paid service. For details about the pricing, see **Product Pricing Details**.

# 12.10 Why No Topics Are Available for Me to Choose When I Configure Alarm Notifications?

# **No Topics Created**

On the **Alarm Notifications** page, click **View Topics** to access the SMN console and create a topic. For details, see **Creating a Topic**.

#### Figure 12-8 Viewing SMN topics

| SMN Topic |   |   |            |  |
|-----------|---|---|------------|--|
| hss       | - | С | View Topic |  |

Only SMN topics whose statuses are Confirmed are available.

# **No Subscribed Topics**

After creating a topic, you need to add one or more subscriptions to the topic and confirm the subscriptions as prompted.

# 12.11 Can I Disable HSS Alarm Notifications?

Yes.

If you do not enable alarm notifications, HSS cannot send alarm notifications to you in a timely manner. To view host security risks, you can only log in to the management console.

## **Setting Alarm Notifications**

After you enable HSS, perform the following operations to configure alarm notifications:

- 1. Log in to the HSS console.
- 2. Choose **Installation and Configuration** > **Alarm Notifications**. Configure alarm notifications.

## **Disabling Alarm Notifications**

If you do not want to receive HSS alarm notifications after HSS is enabled, you can disable the notification. After it is disabled, you have to log in to the management console to view alarms.

Use one of the following methods to disable the HSS alarm notification:

• Delete the SMN topic.

After you delete the topic, your alarm notification settings will not take effect.

• Delete the subscription from the SMN topic.

After you delete the subscription, you will no longer receive alarm notifications.

• Cancel or disable the subscription from the SMN topic.

After you cancel the subscription, you will no longer receive alarm notifications.

# 12.12 How Do I Modify Alarm Notification Items?

If you do not want to receive certain HSS alarm notifications after HSS is enabled, you can disable the notification items. After it is disabled, you have to log in to the management console to view alarms.

# Procedure

- **Step 1** Log in to the management console.
- Step 2 Click in the upper left corner of the page, select a region, and choose Security
   & Compliance > HSS to go to the HSS management console.
- **Step 3** In the navigation pane, choose **Installation and Configuration**.
- **Step 4** On the displayed page, click the **Alarm Notifications** tab.
- **Step 5** Select the events whose alarm notifications are to be masked.
- **Step 6** Click **Apply**. A message will be displayed indicating that the alarm notification is set successfully.

To modify multiple notification topics, repeat steps **Step 5** to **Step 6**.

----End

# 12.13 How Do I Disable the SELinux Firewall?

Security-Enhanced Linux (SELinux) is a kernel module and security subsystem of Linux.

SELinux minimizes the resources that can be accessed by service processes in the system (the principle of least privilege).

# **Closure Description**

- After the SELinux is disabled, services are not affected.
- SELinux can be disabled temporarily or permanently as required.

### Scenario

To use the two-factor authentication function of HSS, you need to permanently disable the SELinux firewall.

# Procedure

Step 1 Remotely log in to the destination server.

- Huawei Cloud server
  - Log in to the ECS console, locate the target server, and click Remote Login in the Operation column to log in to the server. For details, see Login Using VNC.

#### • Non-Huawei Cloud server

Use a remote management tool (such as PuTTY or Xshell) to connect to the EIP of your server and remotely log in to your server.

**Step 2** Run the shutdown command in the command window.

#### • Temporarily disable SELinux

Run the following command in the CLI to temporarily disable SELinux:  ${\scriptstyle \mbox{setenforce 0}}$ 

**NOTE** 

After the system is restarted, the SELinux will be enabled again.

#### • Permanently disable SELinux

- Run the following command in the directory window to edit the config file of SELinux: vi /etc/selinux/config
- b. Locate **SELINUX=enforcing**, press **i** to enter the editing mode, and change the parameter to **SELINUX=disabled**.

#### Figure 12-9 Editing the SELinux status

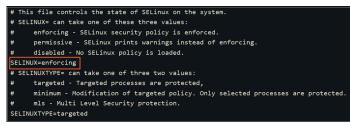

- c. After the modification, press **Esc** and run the following command to save the file and exit:
- **Step 3** Run the permanent shutdown command, save the settings, and exit. Run the following command to restart the server immediately: shutdown -r now

#### 

The permanent shutdown command takes effect only after the server is restarted.

**Step 4** After the restart, run the following command to verify that SELinux is disabled: getenforce

----End

# **13**<sub>Quotas</sub>

# 13.1 How Do I Extend the Validity Period of HSS Quotas?

The way to increase HSS quota varies by billing mode.

- In pay-per-use mode, you do not need to extend the validity period. You can
  use as many HSS resources for any duration as needed and will be billed per
  use.
- In yearly/monthly mode, your quota has a certain validity period. Before the quota expires, you can renew quota.

# 13.2 How Do I Filter Unprotected Servers?

- **Step 1** Log in to the management console.
- Step 2 Click = in the upper left corner of the page, select a region, and choose Security
   & Compliance > HSS to go to the HSS management console.
- **Step 3** In the navigation pane, choose **Servers**.
- **Step 4** On the **Servers** tab page, search for servers whose **Protection Status** is **Disabled** and view the unprotected servers.

Figure 13-1 Filtering unprotected servers

| Enable Disable Install Agent Add to Group | Configure Asset Importance     | Export More 🔻                   |                        |                                             |                                  |
|-------------------------------------------|--------------------------------|---------------------------------|------------------------|---------------------------------------------|----------------------------------|
| Q Protection Status: Add filter           |                                |                                 |                        |                                             | ×C                               |
| Server Informat Unprotected is            | Agent Status                   | Protection Status               | Scan Results           | Edition/Expiration Date                     | Operation                        |
| Protected Protection interrupted          | Online                         | <ul> <li>Protected</li> </ul>   | O Risky                | Enterprise<br>11 days until resource is fro | Disable   Switch Edition   More  |
| Running                                   | Not installed<br>Install Agent | <ul> <li>Unprotected</li> </ul> | Pending risk detection | -                                           | Enable   Switch Edition   More • |

----End

# 13.3 Why Can't I Find the Servers I Purchased on the Console?

You are probably in the wrong region. Only the following servers are displayed on the console:

- Cloud servers purchased in the selected region
- Cloud servers that have been added to the selected region

Solution:

Switch to the correct region before searching for your servers. If enterprise project functions have been enabled for your account, you also need to ensure you have switched to the correct project.

# 13.4 What Do I Do If My Quotas Are Insufficient and I Failed to Enable Protection?

# No Quotas

If you do not have sufficient quotas, quotas in the region where your servers are deployed. For details, see .

# **Checking Your Page**

- To enable the basic, enterprise, or premium edition HSS, choose **Host Security Service** > **Servers**, and enable it on the **Servers** tab.
- If you have purchased the WTP edition, on the HSS console, choose
   Prevention > Web Tamper Protection and click the Server tab.
- If you have purchased the container edition, on the HSS console, choose Containers & Quota and click the Servers tab.

# **Checking Your Project**

If enterprise project functions have been enabled for your account, your quota is available only under the project where you purchased it. If you have purchased quotas but cannot find any on the console, switch to the correct project before enabling protection.

# 13.5 How Do I Allocate My Quota?

The quota can be allocated in the following ways:

- Select **Select a quota randomly.** to let the system allocate the quota with the longest remaining validity to the server.
- Select a quota ID and allocate it to a server.
- Enable protection for servers in batches. The system will automatically allocate quota to them.

D NOTE

Generally, you can let HSS randomly select a quota.

# 13.6 If I Change the OS of a Protected Server, Does It Affect My HSS Quota?

No. But before changing the server OS, you need to check whether the HSS agent supports the new OS. To obtain better HSS service experience, you are advised to install or upgrade to an OS version supported by the agent.

HSS agents can run on Linux servers, such as CentOS and EulerOS; and Windows servers, such as Windows 2012 and 2016.

NOTICE

The agent is probably incompatible with the Linux or Windows versions that have reached end of life. To obtain better HSS service experience, you are advised to install or upgrade to an OS version supported by the agent.

# 13.7 Why Doesn't an HSS Edition Take Effect After Purchase?

After purchasing HSS, you need to perform the following operations to make HSS take effect:

- 1. Install an agent on the target server. After the installation, HSS can monitor the server and report alarms. If you have installed the agent, skip this step.
- 2. Bind the purchased edition quota to the target server. After the binding, the capabilities of the edition will be enabled the target server.

After protection is enabled, you are advised to enable alarm notification, so that you can receive notifications once alarms are reported. You are also advised to configure the security parameters for your servers.

# 13.8 How Do I Change the Protection Quota Edition Bound to a Server?

## Precautions

You can switch to the basic, professional, enterprise or premium edition.

To use the WTP or container edition, purchase a quota of that edition and then enable it. For details, see **Purchasing an HSS Quota**.

# Prerequisites

- The server whose protection quota is to be changed is in the **Protected** state.
- Before switching to a quota in yearly/monthly billing mode, ensure the quota has been purchased and is available. For details, see **Purchasing an HSS Quota**.
- Before switching to a lower edition, check the server, handle known risks, and record operation information to prevent O&M errors and attacks.

# Procedure

- **Step 1** Log in to the management console.
- **Step 2** In the upper left corner of the page, select a region, click  $\equiv$ , and choose **Security & Compliance** > **HSS**.
- Step 3 In the navigation pane, choose Asset Management > Servers & Quota. Click the Servers tab.

#### **NOTE**

The server list displays the protection status of only the following servers:

- Huawei Cloud servers purchased in the selected region
- Non-Huawei Cloud servers that have been added to the selected region

#### Step 4 You can switch the quota editions for one or multiple servers.

- Switching the quota edition for a single server
  - a. In the **Operation** column of a server, click **Switch Edition**.
  - b. In the **Configure Protection** area, select a billing mode, an edition, and a quota. For more information, see **Table 13-1**. For details about the editions that can be switched, see **Table 13-2**.

| Parameter | Description                        |
|-----------|------------------------------------|
| Billing   | Billing mode of a quota.           |
| Mode      | <ul> <li>Yearly/Monthly</li> </ul> |
|           | <ul> <li>Pay-per-use</li> </ul>    |

| Parameter          | Description                                                                                                    |
|--------------------|----------------------------------------------------------------------------------------------------|
| Edition            | Select a quota edition.                                                                                                    |
|                    | <ul> <li>Basic edition: It protects test servers or individual<br/>users' servers. It can protect any number of servers,<br/>but only part of the security scan capabilities are<br/>available. This edition does not provide protection<br/>capabilities, nor does it provide support for the<br/>DJCP Multi-level Protection Scheme (MLPS)<br/>certification. The basic edition is free of charge for 30<br/>days if it was enabled for the first time.</li> </ul> |
|                    | <ul> <li>Professional edition: This edition is higher than the<br/>basic edition but lower than the enterprise edition. Its<br/>features include file directory change detection,<br/>abnormal shell detection, and policy management.</li> </ul>                                                                                                    |
|                    | <ul> <li>Enterprise edition: It provides assistance for the DJCP<br/>MLPS certification. Main features include asset<br/>fingerprint management, vulnerability management,<br/>malicious program detection, web shell detection, and<br/>abnormal process behavior detection.</li> </ul>                                                                                                    |
|                    | <ul> <li>Premium edition: It helps you with the DJCP MLPS<br/>certification and provides advanced features, including<br/>application protection, ransomware prevention, high-<br/>risk command detection, privilege escalation<br/>detection, and abnormal shell detection.</li> </ul>                                                                                                    |
|                    | For more information, see Editions and Features.                                                                                                    |
| Select<br>Quota    | If you select <b>Yearly/Monthly</b> , you need to select a protection quota for the server.                                                                                                    |
|                    | <ul> <li>Select a quota randomly: A random quota is allocated to the server.</li> </ul>                                                                                                    |
|                    | <ul> <li>Quota ID: The specified quota is bound to the server.<br/>When you switch the edition for multiple servers at a<br/>time, the quota you select can only be bound to one<br/>of them. The rest of the servers will be randomly<br/>bound to the quotas of the target edition.</li> </ul>                                                                                                    |
|                    | <b>NOTE</b><br>If the system displays a message indicating that there are no<br>available quotas, you need to purchase quotas first.                                                                                                    |
| Tags<br>(optional) | If you select the pay-per-use billing mode, you can add tags to pay-per-use quotas.                                                                                                    |
|                    | Tags are used to identify cloud resources. When you have<br>many cloud resources of the same type, you can use tags<br>to classify cloud resources by dimension (for example, by<br>usage, owner, or environment).                                                                                                    |

| Billing<br>Mode    | Current Edition      | Allowed Target Edition                                                                                                    |
|--------------------|----------------------|----------------------------------------------------------------------------------------------------|
| Yearly/<br>Monthly | Basic                | <ul> <li>Yearly/Monthly: professional,<br/>enterprise, and premium editions</li> <li>Pay-per-use: enterprise edition</li> </ul> |
|                    | Professional edition | <ul> <li>Yearly/Monthly: basic, enterprise,<br/>and premium editions</li> </ul>                                                 |
|                    |                      | <ul> <li>Pay-per-use: enterprise edition</li> </ul>                                                                             |
|                    | Enterprise           | Yearly/Monthly: basic, professional, and premium editions                                                                       |
|                    | Premium              | <ul> <li>Yearly/Monthly: basic,<br/>professional, and enterprise<br/>editions</li> </ul>                                        |
|                    |                      | <ul> <li>Pay-per-use: enterprise edition</li> </ul>                                                                             |
| Pay-per-<br>use    | Enterprise           | Yearly/Monthly: basic, professional, and premium editions                                                                       |

 Table 13-2
 Allowed edition switching

- c. Read the *Host Security Service Disclaimer* and select I have read and agree to the Host Security Service Disclaimer.
- Switching the quota editions for multiple servers
  - a. Select multiple servers and click **Enable** above the server list.
  - b. In the dialog box that is displayed, confirm the server information and select a billing mode, an edition, and a quota. For more information, see **Table 13-1**.
  - c. Read the *Host Security Service Disclaimer* and select I have read and agree to the Host Security Service Disclaimer.

#### Step 5 Click OK.

The edition information in the **Edition** column will be updated. If the edition information in the **Edition** column is updated, the HSS edition switch succeeded.

----End

## **Follow-up Procedure**

- After the edition is switched, you can allocate the idle edition quota to other servers.
- After switching to a lower edition, clear important data on the server, stop important applications on the server, and disconnect the server from the external network to avoid unnecessary loss caused by attacks.

• After switching to a higher edition, perform a security detection on the server, handle security risks on the server, and configure necessary functions in a timely manner.

# **14**<sub>Others</sub>

# 14.1 How Do I Use the Windows Remote Desktop Connection Tool to Connect to a Server?

# Procedure

- **Step 1** On the local PC, choose **Startup** > **Running**, and then run the **mstsc** command to start Windows Remote Desktop Connection.
- Step 2 Click Options, and then click the Local Resources tab. In the Local devices and resources area, select Clipboard.
- **Step 3** Click the **General** tab. In **Computer**, enter the EIP of the server on which you want to install an agent. In **User name**, enter **Administrator**. Then click **Connect**.
- **Step 4** In the displayed dialog box, enter the user password of the server and click **OK** to connect to the server.

----End

# 14.2 How Do I Check HSS Log Files?

# Log Path

The following table describes log files and their paths.

| OS      | Log Directory                      | Log File                                                                                                    |
|---------|------------------------------------|----------------------------------------------------------------------------------------------------|
| Linux   | /var/log/hostguard/                | <ul> <li>hostwatch.log</li> <li>hostguard.log</li> <li>upgrade.log</li> <li>hostguard-service.log</li> <li>config_tool.log</li> <li>engine.log</li> </ul> |
| Windows | C:\Program Files\HostGuard<br>\log | <ul><li>hostwatch.log</li><li>hostguard.log</li><li>upgrade.log</li></ul>                                                                                 |

# Log Retention

| Log File                  | Description                                                              | Maximu<br>m Size | Retained File      | Retention<br>Period                         |
|---------------------------|--------------------------------------------------------------------------|------------------|--------------------|---------------------------------------------|
| hostwatch.l<br>og         | Records logs<br>generated during<br>the running of<br>daemon processes.  | 10M              | Latest eight files | Until the<br>HSS agent<br>is<br>uninstalled |
| hostguard.l<br>og         | Records logs<br>generated during<br>the running of<br>working processes. | 10M              | Latest eight files |                                             |
| upgrade.log               | Records logs<br>generated during<br>version upgrading.                   | 10M              | Latest eight files |                                             |
| hostguard-<br>service.log | Records logs<br>(scripts) generated<br>when the service<br>starts.       | 100k             | Latest two logs    |                                             |
| config_tool.<br>log       | Records logs<br>(programs)<br>generated when<br>the service starts.      | 10M              | Latest two logs    |                                             |
| engine.log                | Records logs<br>generated when<br>the service exits.                     | 10M              | Latest two logs    |                                             |

# 14.3 How Do I Enable Logging for Login Failures?

# MySQL

The account hacking prevention function for Linux supports MySQL 5.6 and 5.7. Perform the following steps to enable logging for login failure:

- Step 1 Log in to the host as the root user.
- **Step 2** Run the following command to query the **log\_warnings** value:

#### show global variables like 'log\_warnings'

**Step 3** Run the following command to change the **log\_warnings** value:

#### set global log\_warnings=2

- **Step 4** Modify the configuration file.
  - For a Linux OS, modify the my.conf file by adding log\_warnings=2 to [MySQLd].

----End

# vsftp

This section shows you how to enable logging for vsftp login failures.

**Step 1** Modify the configuration file (for example, **/etc/vsftpd.conf**) and set the following parameters:

vsftpd\_log\_file=log/file/path

#### dual\_log\_enable=YES

**Step 2** Restart the vsftp service. If the setting is successful, log records shown in the logs shown in Figure 14-1 will be returned when you log in to vsftp.

#### Figure 14-1 Log Records

| Wed | Aug | 29 | 14:53:05 | 2018 | [pid 2] | CONNECT: Client "::ffff:10.130.153.31"                          |
|-----|-----|----|----------|------|---------|-----------------------------------------------------------------|
| Wed | Aug | 29 | 14:53:11 | 2018 | [pid 1] | <pre>[ftp_test] OK LOGIN: Client "::ffff:10.130.153.31"</pre>   |
|     |     |    |          |      |         | CONNECT: Client "::ffff:10.130.153.31"                          |
|     |     |    |          |      |         | <pre>[ftp_test] FAIL LOGIN: Client "::ffff:10.130.153.31"</pre> |
|     |     |    |          |      |         | <pre>[ftp_test] OK LOGIN: Client "::ffff:10.130.153.31"</pre>   |
| Wed | Sep | 5  | 11:50:16 | 2018 | [pid 2] | CONNECT: Client "::ffff:10.130.153.31"                          |
|     |     |    |          |      |         | <pre>[ftp_test] OK LOGIN: Client "::ffff:10.130.153.31"</pre>   |
|     |     |    |          |      |         | CONNECT: Client "::ffff:10.130.153.31"                          |
|     |     |    |          |      |         | <pre>[ftp_test] FAIL LOGIN: Client "::ffff:10.130.153.31"</pre> |
| Wed | Sen | 5  | 14:00:08 | 2018 | [nid 1] | [ftp_test] FATL LOGIN: Client "ffff.10 130 153 31"              |

----End

# 14.4 How Do I Clear an Alarm on Critical File Changes?

If you are sure the changes on your critical files are safe, you do not need to handle the alarm. It will be automatically cleared in seven days.

# 14.5 Is HSS Available as Offline Software?

No.

# 14.6 Why Can't I View All Projects in the Enterprise Project Drop-down List?

Only the accounts with the **Tenant Administrator** permission or **HSS Administrator+Tenant Guest** permissions can select **All projects**. If your account does not have the required permissions, you cannot view all enterprise projects. For details about how to grant permissions, see **Assigning Permissions to an IAM User**.

# 14.7 How Do I Enable HSS Self-Protection?

HSS self-protection protect HSS files, processes, and software from malicious programs, which may uninstall HSS agents, tamper with HSS files, or stop HSS processes.

# Constraints

- HSS self-protection is supported only for Windows servers that enabled HSS premium or WTP edition.
- Self-protection depends on antivirus detection, HIPS detection, and ransomware protection. It takes effect only when more than one of the three functions are enabled. For more details, see:
  - Enabling Ransomware Prevention.
  - Antivirus detection and HIPS detection are enabled by default. If you
    manually disable the two detection items, enable them again by referring
    to Viewing a Policy Group.
- Enabling the self-protection policy has the following impacts:
  - The HSS agent cannot be uninstalled on the control panel of a server, but can be uninstalled on the HSS console.
  - HSS process cannot be terminated.
  - In the agent installation path C:\Program Files\HostGuard, you can only access the log and data directories (and the upgrade directory, if your agent has been upgraded).

# Procedure

**Step 1** Log in to the management console.

- Step 2 In the upper left corner of the page, select a region, click —, and choose Security & Compliance > HSS.
- Step 3 In the navigation tree on the left, choose Security Operations > Policies

**Step 4** Click the name of a premium edition policy group for Windows servers. The policy group details page is displayed.

Select the policy group of the server where you want to enable self-protection.

- If you have not created any policy groups of premium edition, select the default policy group **tenant\_windows\_premium\_default\_policy\_group**.
- If you have created policy groups of premium edition, select the policy group of your server. Perform the following operations:
  - a. In the navigation tree on the left, choose Asset Management > Servers
     & Quota.
  - b. Click the **Servers** tab to view the policy groups of servers.

| Ene | Settings                                                |                                                                                                    |                                                                                                    | × | •                           |                    |                   |           | <b>0</b><br>C 0 |
|-----|---------------------------------------------------------|----------------------------------------------------------------------------------------------------|----------------------------------------------------------------------------------------------------|---|-----------------------------|--------------------|-------------------|-----------|-----------------|
| Q 5 | Basic settings<br>Tatie Tot Wasping<br>Operation Column | Automatical     Automatical     Automatiteral     Automatical     Automatical     Automatical     Automat | Custom Columns  Search  Search Information  Search Status  Search Status  Anter Status  Context Status  Context Status  Search Search  Participation Data  Search Context  Anter Context  Anter Context | Q | an Results Pending risk det | Edition Expiration | Policy Group<br>- | Operation |                 |

Figure 14-2 Viewing the policy groups of servers

- **Step 5** In the row containing the target self-protection policy, click **Enable** in the **Operation** column.
- Step 6 In the displayed Prompt dialog box, click OK.

----End

## **Related Operations**

#### **Disabling HSS Self-Protection**

- **Step 1** In the row containing the target self-protection policy, click **Disable** in the **Operation** column.
- Step 2 In the displayed dialog box, click OK.

----End

# 14.8 What Do I Do If Self-Protection Cannot Be Disabled?

## Root Causes

If the server network is disconnected, agents cannot receive the command for disabling self-protection delivered by the HSS console. Therefore, HSS self-protection cannot be disabled.

- **Step 2** In the upper left corner of the page, select a region, click —, and choose **Security & Compliance > HSS**.
- Step 3 In the navigation pane on the left, choose Asset Management > Servers & Quota.
- **Step 4** Click the **Servers** tab, click in the upper right corner of the server list and select **Agent ID**.

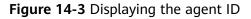

| Enable<br>Q Search | Settings                              |                                                                                                    |                                                                                                    | × | ]               |                    |              | CO                            |
|--------------------|---------------------------------------|----------------------------------------------------------------------------------------------------|----------------------------------------------------------------------------------------------------|---|-----------------|--------------------|--------------|-------------------------------|
| Ser                | Basic settings<br>Table Text Wrapping | Auto wrapping                                                                                                    | Custom Columns                                                                                                    | Q | esults          | Edition/Expiration | Policy Group | Operation                     |
| ers<br>192         | Operation Column                      | Type enable the function, excess tool will more<br>down to the rate (time, otherwise), the last will be<br>included.<br>Type enable this function, the Operation<br>of the rate of the rightmost position<br>of the table. | Sach Reufs Scan Reufs Ectore:proton Date Enterprise Project Server Oroup Policy Group Asset rists Unsafe Settings Unsafe Settings Q Operation |   | ending risk det | -                  | -            | Enale   Swith Editor   More + |
|                    |                                       | OK Cancel                                                                                                    | Cycluster                                                                                                    | Ŧ |                 |                    |              |                               |

- **Step 5** Above the server list, enter a server name or ID and click <sup>Q</sup> to search for the Windows server for which you want to disable the HSS self-protection.
- **Step 6** In the row of the target Windows server, copy the first eight characters from the **Agent ID** column.
- **Step 7** Open the CLI of the target Windows server.
- **Step 8** Run the following command to disable HSS self-protection:

#### "C:\Program Files\HostGuard\bin\HssClient.exe"1234abcd

#### **NOTE**

**1234abcd** in the command indicates the first eight characters of the agent ID. The first eight characters of the agent ID are used as the verification code when **HSSClient.exe** is executed. It is to prevent malicious programs from disabling self-protection and user misoperations. Self-protection can be disabled only when the first eight characters of the agent ID are correct.

**Step 9** If **Disable self protect succeed.** is displayed, HSS self-protection is disabled successfully.

----End

# 14.9 Why Is a Deleted ECS Still Displayed in the HSS Server List?

After an ECS is deleted, HSS does not synchronize its information immediately. Therefore, you may still see the deleted ECS in the HSS server list.

HSS starts synchronization immediately when you go to the **Asset Management** > **Servers & Quota** page and will complete synchronization in about 10 minutes. You can then refresh the **Servers & Quota** page and view the latest server list.

# A Change History

| Released<br>On | Description                                                                                                    |
|----------------|----------------------------------------------------------------------------------------------------|
|                | DescriptionThis issue is the second official release.Added:Is HSS in Conflict with Any Other Security Software?What Do I Do If HSS Frequently Reports Brute-force<br>Alarms?How Do I Handle Alarms on the Brute-Force Attacks<br>Launched from a Cloud IP Address?How Often Does HSS Detect, Isolate, and Kill Malicious<br>Programs?What Do I Do If an IP Address Is Blocked by HSS?How Do I Defend Against Ransomware Attacks?Can I Check the Vulnerability and Baseline Fix History on<br> |
|                | <ul> <li>Enabled?</li> <li>Why Does My Login Fail After I Enable 2FA?</li> <li>How Do I Add a Mobile Phone Number or Email Address for Receiving 2FA Verification Notifications?</li> <li>If I Choose to Use Verification Code for 2FA, How Do I Get the Code?</li> </ul>                                                                                                    |

| Released<br>On | Description                                                                                                    |
|----------------|----------------------------------------------------------------------------------------------------|
|                | • Why No Topics Are Available for Me to Choose When I Configure Alarm Notifications?                                                                                                    |
|                | Can I Disable HSS Alarm Notifications?                                                                                                    |
|                | How Do I Modify Alarm Notification Items?                                                                                                    |
|                | • Why Can't I Find the Servers I Purchased on the Console?                                                                                                    |
|                | • What Do I Do If My Quotas Are Insufficient and I Failed to<br>Enable Protection?                                                                                                    |
|                | How Do I Enable HSS Self-Protection?                                                                                                    |
|                | What Do I Do If Self-Protection Cannot Be Disabled?                                                                                                    |
|                | • What Do I Do If My Remote Server Port Is Not Updated in Brute-force Attack Records?                                                                                                    |
|                | • How Do I Enable the API Server Audit for an On-Premises Kubernetes Container?                                                                                                    |
|                | Can HSS Be Used Across Accounts?                                                                                                    |
|                | • What Do I Do If I Cannot Access the Download Link of the Windows Agent?                                                                                                    |
|                | What Do I Do If Vulnerability Fix Failed?                                                                                                    |
|                | • How Do I Change the Protection Quota Edition Bound to a Server?                                                                                                    |
|                | • Why Is a Deleted ECS Still Displayed in the HSS Server List?                                                                                                    |
|                | • Why Can't I Select a Server During Manual Vulnerability Scanning or Batch Vulnerability Fixing?                                                                                        |
|                | • What Do I Do If the Container Cluster Protection Plug-in Fails to Be Uninstalled?                                                                                                    |
|                | • What Do I Do If Agent Upgrade Fails and the Message "File replacement failed" Is Displayed?                                                                                            |
|                | Optimized:                                                                                                    |
|                | How Many CPU and Memory Resources Are Occupied by the Agent When It Performs Scans?: Added the description about the CPU usage during the execution of virus scanning and removal tasks. |
| 2023-06-29     | This issue is the first official release.                                                                                                    |